# **Data+ e Data+ Lite** Strumento di gestione dei dati

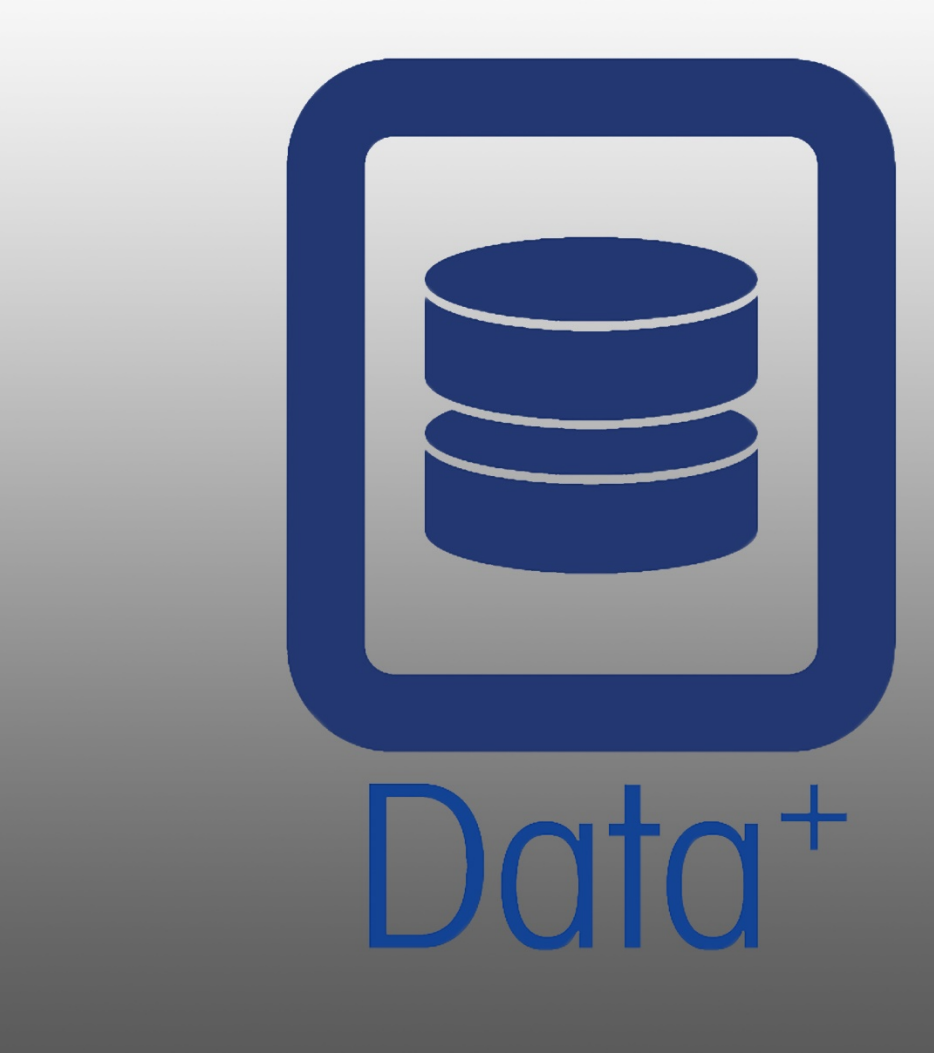

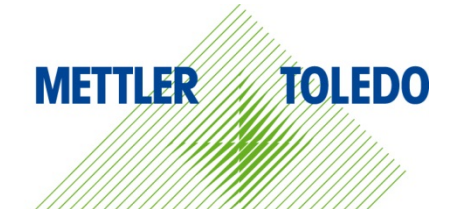

© METTLER TOLEDO 2020

È vietato riprodurre e/o trasmettere il contenuto di questo manuale in qualsiasi forma e con qualsiasi mezzo, elettronico o meccanico, comprese fotocopie e registrazioni, per qualunque scopo, senza l'espressa autorizzazione scritta di METTLER TOLEDO.

Limitazione dei diritti per il governo degli Stati Uniti: la presente documentazione è fornita con diritti limitati.

Copyright 2020 METTLER TOLEDO. La presente documentazione contiene informazioni di proprietà di METTLER TOLEDO che non possono essere copiate, interamente o in parte, senza il suo esplicito consenso scritto.

METTLER TOLEDO si riserva il diritto di apportare miglioramenti o modifiche al prodotto o al manuale senza preavviso.

#### COPYRIGHT

METTLER TOLEDO® è un marchio registrato di Mettler-Toledo, LLC. Tutti gli altri marchi o nomi di prodotti sono marchi o marchi registrati appartenenti alle rispettive società.

METTLER TOLEDO SI RISERVA IL DIRITTO DI APPORTARE MIGLIORAMENTI O MODIFICHE SENZA PREAVVISO.

#### Sommario

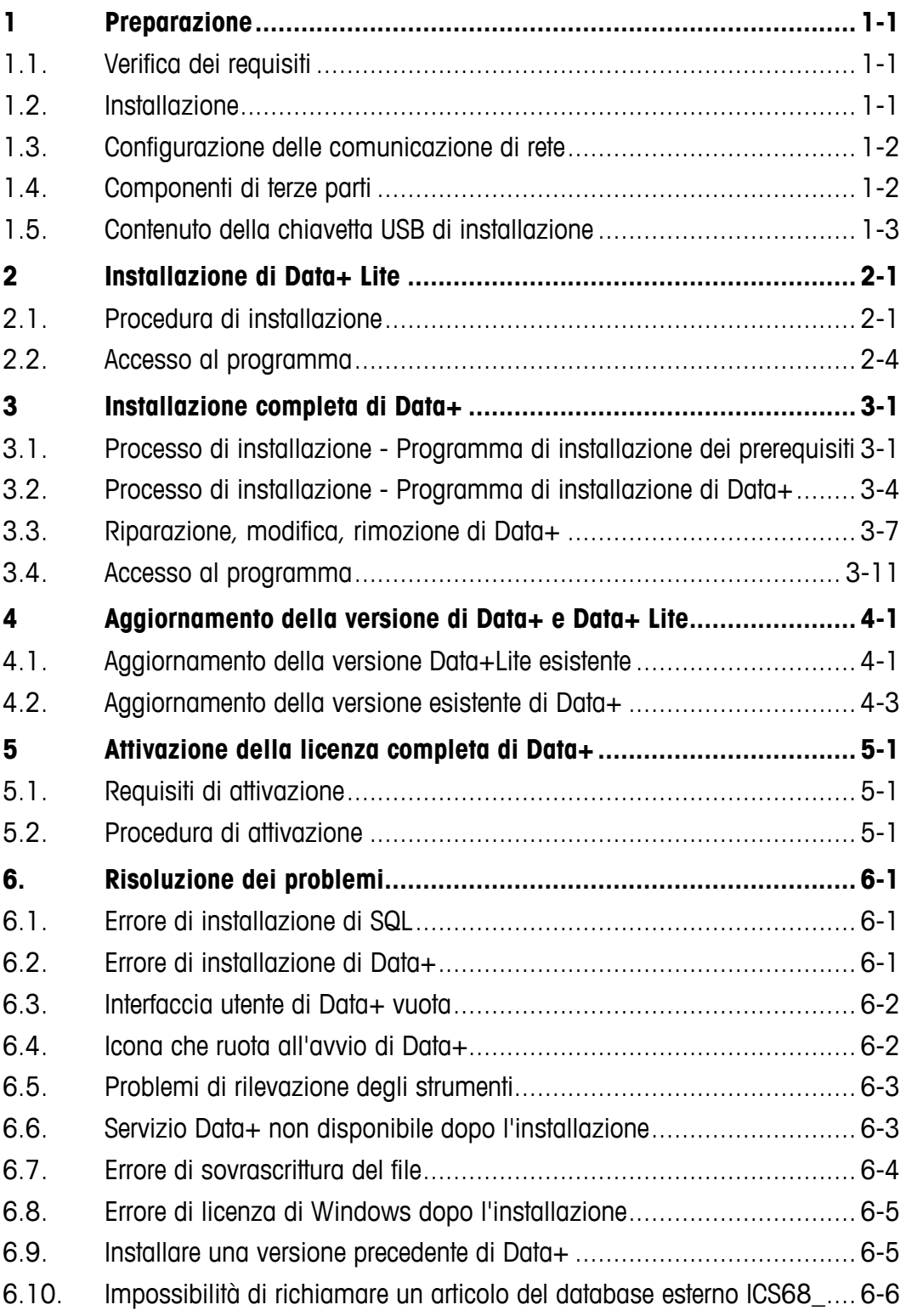

# **1 Preparazione**

# **1.1. Verifica dei requisiti**

Per un'installazione corretta, è necessario assicurarsi che l'hardware soddisfi i requisiti riportati in dettaglio nella seguente tabella. Il programma di installazione verificherà che siano installate le versioni .NET e SQL Server necessarie e installerà gli eventuali componenti mancanti.

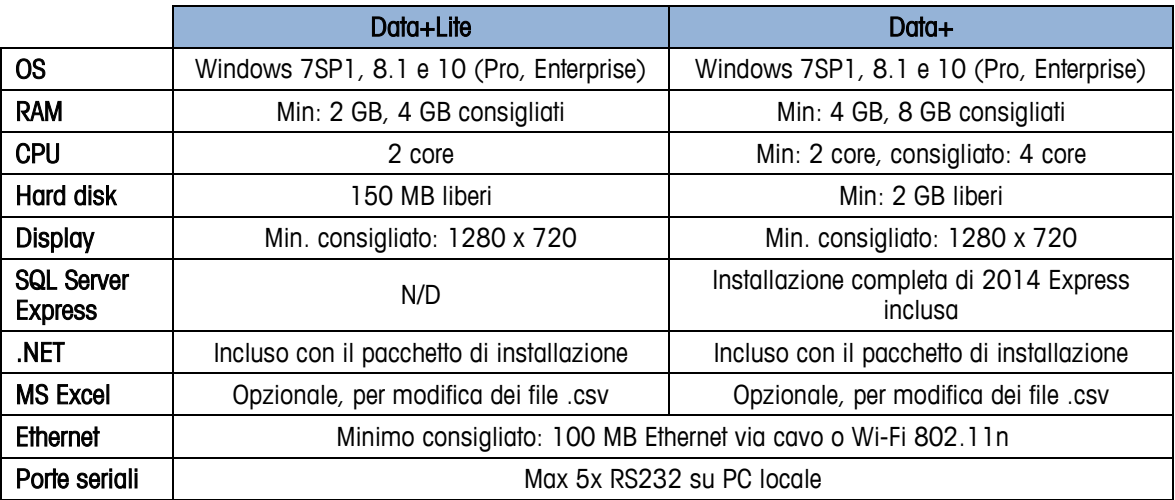

## **1.2. Installazione**

Per cominciare, accedere al PC locale utilizzando un account ADMIN. In alternativa, selezionare l'opzione Run as Administrator (Esegui come amministratore) durante l'esecuzione di ciascun file di installazione.

### **AVVISO**

**È ESSENZIALE CHE I PROCESSI DI INSTALLAZIONE E COLLEGAMENTO AL DATABASE VENGANO ESEGUITI PER LA PRIMA VOLTA CON I DIRITTI DI AMMINISTRATORE LOCALE.**

- 1. Accedere al file di configurazione scaricato da mt.com su una chiave USB o sulla directory di un disco rigido locale.
- 2. Per una nuova installazione della versione Lite, use DataPlusLiteSetup.exe, e consultare il Capitolo 2.
- 3. Per una nuova installazione della versione completa use DataPlusSetup.exe, e consultare il Capitolo 3.
- 4. Per l'aggiornamento della versione, consultare il Capitolo 4.

5. Per attivare la versione completa della licenza, consultare il Capitolo 5.

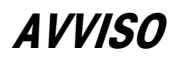

**NON INSTALLARE SIA DATA+ CHE DATA+LITE NELLO STESSO PC. DISINSTALLARNE UNO PRIMA DI INSTALLARE L'ALTRO.**

**NON INSTALLARE UNA VERSIONE PRECEDENTE DI DATA+ SE SI UTILIZZA IL DB DI UNA VERSIONE PIÙ RECENTE (AD ESEMPIO V1.2 CON DB DI V1.3). RIMUOVERE IL VECCHIO DB DAL SERVER SQL, QUINDI INSTALLARE LA VERSIONE PRECEDENTE DI DATA+ CREANDO UN NUOVO DB VUOTO.**

# **1.3. Configurazione delle comunicazione di rete**

1.2 **METTLER TOLEDOMANUALE STATE CONSULTER TO CONSULTER TO CONSULTER TO CONSULTER TO CONSULTER TO CONSULTER TO CONSULTER TO CONSULTER TO CONSULTER TO CONSULTER TO CONSULTER TO CONSULTER TO CONSULTER TO CONSULTER TO CONSU** Durante l'installazione, vengono aggiunte eccezioni in ingresso e in uscita al firewall del PC per le seguenti porte di comunicazione. Queste porte devono anche essere autorizzate per la comunicazione tra il PC con Data+ e i terminali client nell'intera infrastruttura di rete del cliente.

- Porta server applicazioni: 56678
- Porta tabella articoli dB host: 4302
- Porte di collegamento predefinite per il terminale: 4305, 1701, 1702, 21

Durante l'installazione, a Data+ viene concessa l'autorizzazione di scrittura sulle seguenti directory come percorsi di installazione:

- C:\Program Files\Microsoft SQL Server
- C:\Users\Public\Mettler Toledo
- C:\Program Files (x86)\Mettler Toledo
- Drivers & DriverPackages
- **Licensing**
- Logging

## **1.4. Componenti di terze parti**

Data+ dipende dai seguenti componenti di terze parti:

- 1. .NET Framework è framework software sviluppato da Microsoft che funziona principalmente su Microsoft Windows. Versione minima inclusa nell'installazione dei prerequisiti.
- 2. MS SQL Server è un sistema di gestione di database sviluppato da Microsoft.
	- a. MSSQL 2014 Express è incluso nell'installazione dei prerequisiti nel caso in cui non sia disponibile un'altra opzione compatibile.
	- b. Installato con le credenziali dell'account del servizio di rete. La versione x64 è implementata sui sistemi operativi Windows a 64 bit. In alternativa, un'edizione Standard o Enterprise esistente di SQL Server può fungere da host per il database di Data+.
- c. Le regole di confronto del database per Data+ sono Latin1\_General\_CI\_AS. Questa configurazione non fa parte del programma di installazione.
- 3. Per accedere ai documenti di installazione e visualizzare i report di Data+ è necessario un lettore PDF.

# **1.5. Contenuto della chiavetta USB di installazione**

- 1. Verifica dei prerequisiti di Data+ e file di installazione con componenti di terze parti
- 2. File di installazione di Data+ comprendente l'aggiornamento
- 3. File di installazione di Data+Lite comprendente l'aggiornamento
- 4. Manuale di installazione in 7 lingue
- 5. Manuale utente in 7 lingue

# **2 Installazione di Data+ Lite**

### **AVVISO**

**È ESSENZIALE CHE QUESTA PROCEDURA VENGA ESEGUITA DA UN UTENTE CON DIRITTI DI AMMINISTRATORE LOCALE.**

**NON INSTALLARE UNA VERSIONE PRECEDENTE DI DATA+ SU UN PC IN CUI NE SIA GIÀ INSTALLATA UNA VERSIONE PIÙ RECENTE. IN CASO CONTRARIO, L'INSTALLAZIONE DEL DOWNGRADE ALTERERÀ IL SISTEMA E IMPEDIRÀ IL FUNZIONAMENTO DI QUALSIASI VERSIONE DI DATA+.**

# **2.1. Procedura di installazione**

1. Fare doppio clic sul file DataPlusLiteSetup.exe. Il file di configurazione avvierà l'estrazione.

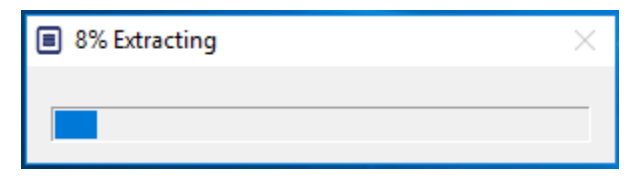

2. Se .NET Framework non è disponibile sul PC, verrà installato; in caso contrario, procedere al passaggio 4.

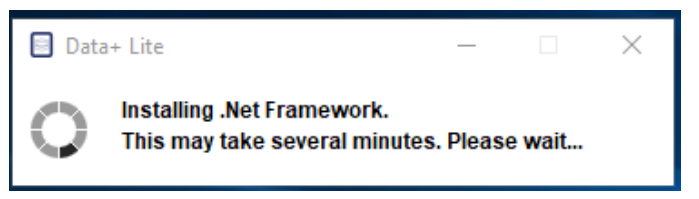

3. Continuare l'installazione al passaggio 4 una volta riavviato il PC.

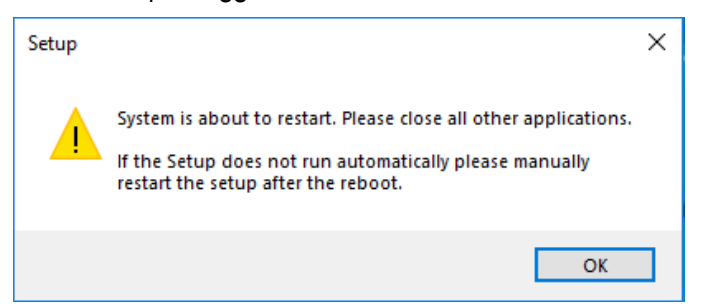

4. Comparirà la finestra di dialogo per l'installazione. Fare clic su Next> (Avanti) per continuare.

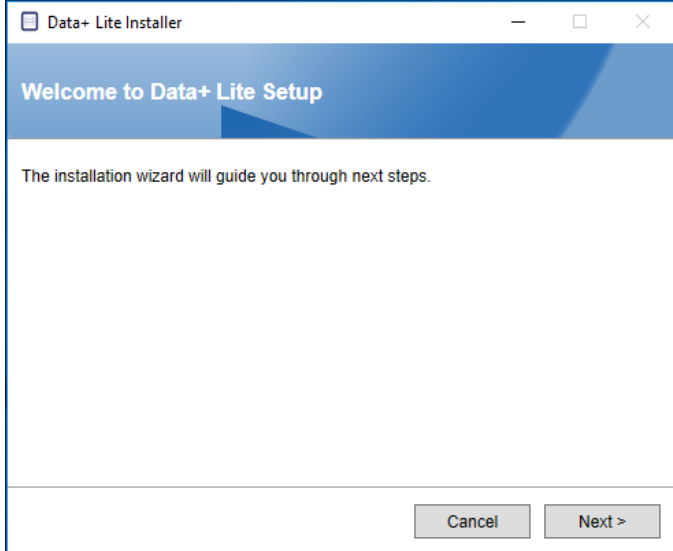

5. Accettare il contratto di licenza.

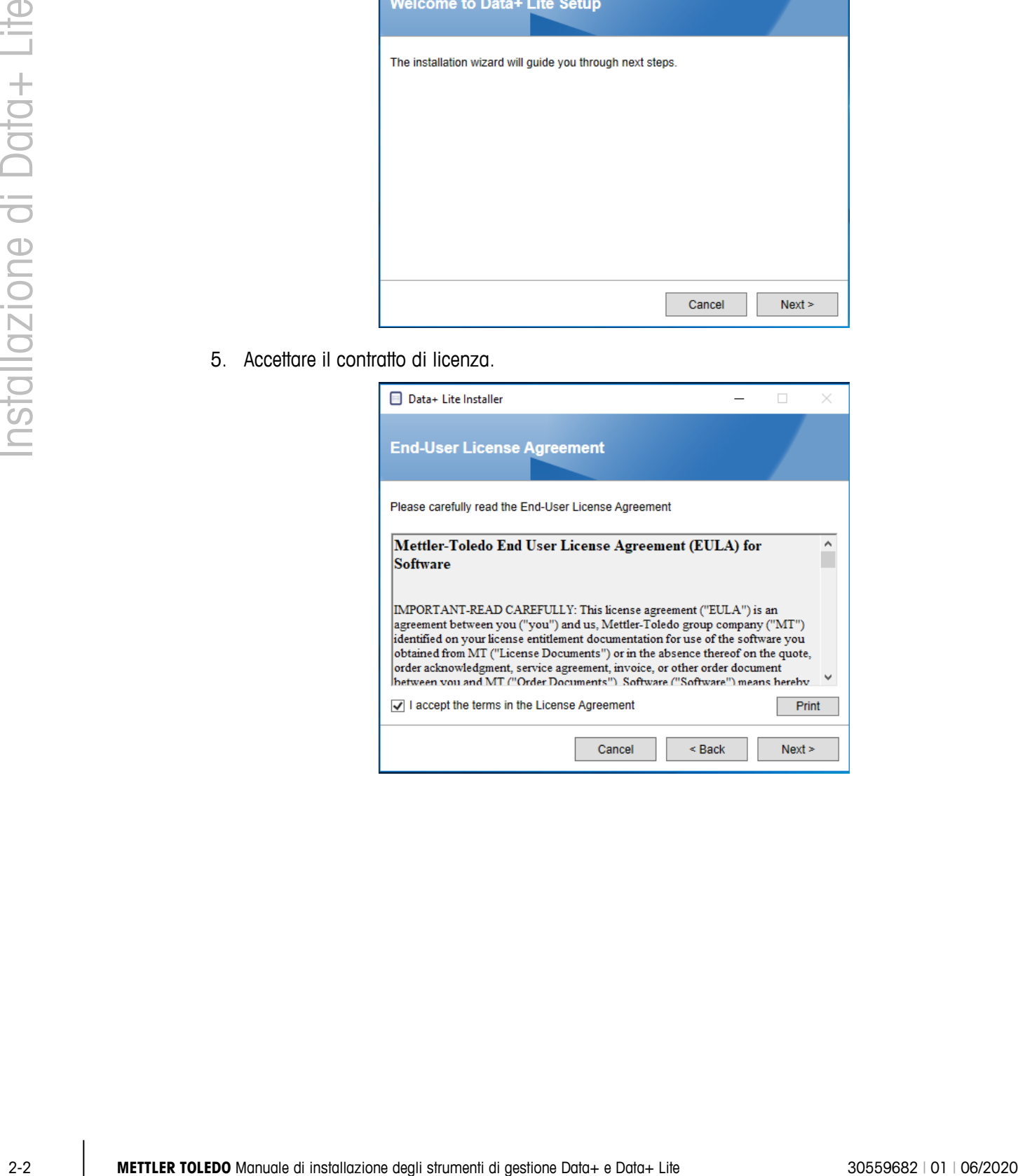

6. Confermare le impostazioni e fare clic su Install (Installa) per avviare l'installazione.

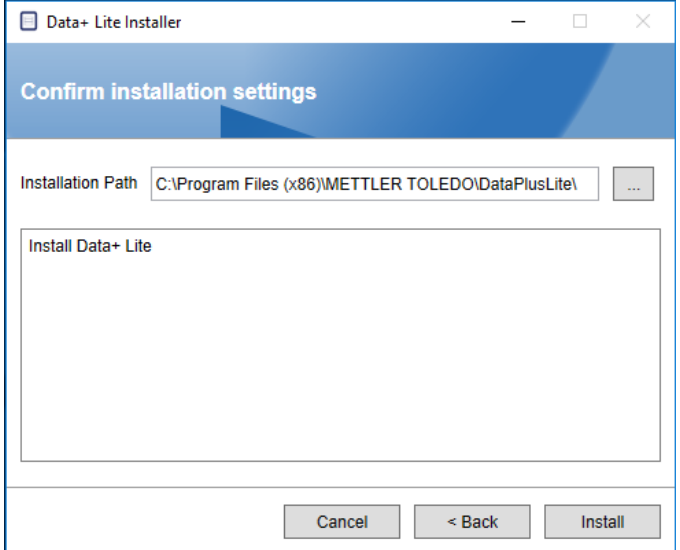

7. Una volta completata l'installazione, comparirà un messaggio di conferma.

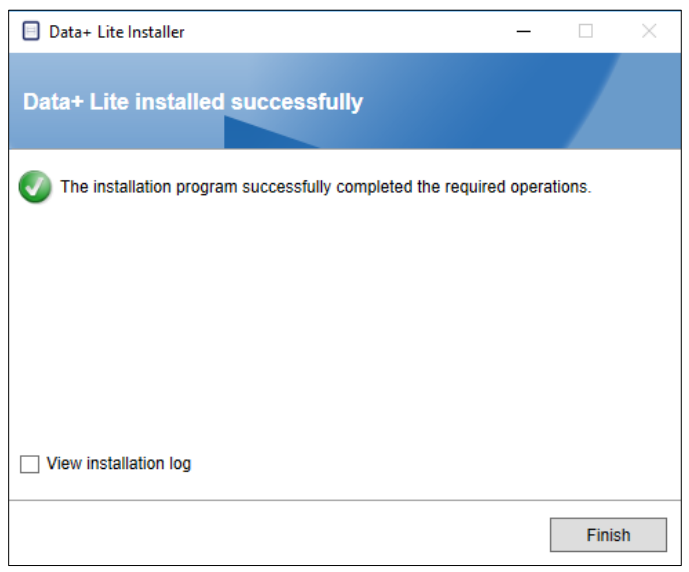

8. Infine, se lo si desidera, visualizzare il registro di installazione spuntando la casella appropriata e fare clic su Finish (Fine) per completare l'installazione.

# **2.2. Accesso al programma**

Sul desktop e nel menu Start comparirà l'icona Data+ Lite.

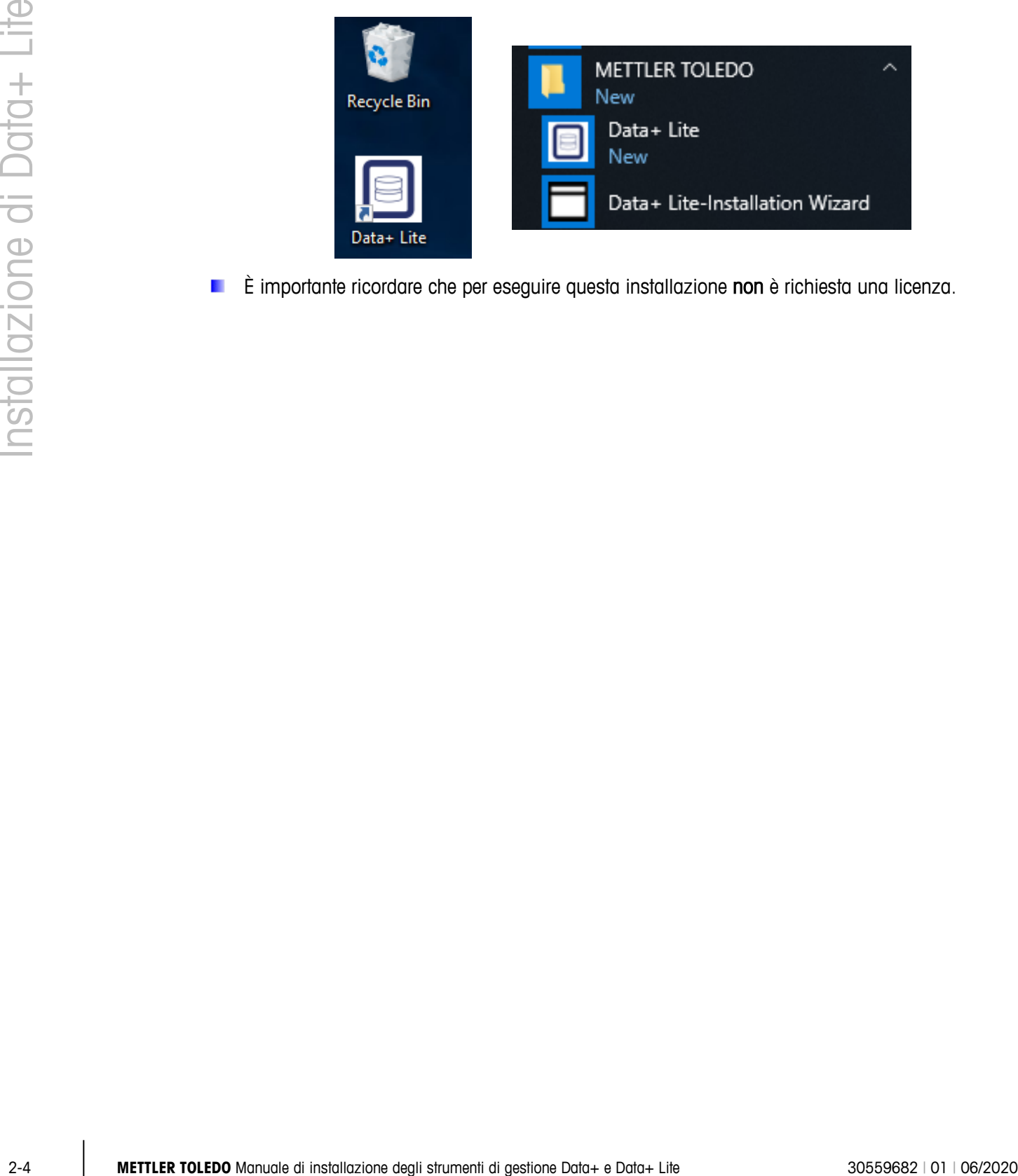

È importante ricordare che per eseguire questa installazione non è richiesta una licenza.

# **3 Installazione completa di Data+**

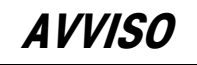

**È ESSENZIALE CHE QUESTA PROCEDURA VENGA ESEGUITA DA UN UTENTE CON DIRITTI DI AMMINISTRATORE LOCALE.**

**NON INSTALLARE SIA DATA+ CHE DATA+LITE NELLO STESSO PC. DISINSTALLARNE UNO PRIMA DI INSTALLARE L'ALTRO.**

**NON INSTALLARE UNA VERSIONE PRECEDENTE DI DATA+ SU UN PC IN CUI NE SIA GIÀ INSTALLATA UNA VERSIONE PIÙ RECENTE. IN CASO CONTRARIO, L'INSTALLAZIONE DEL DOWNGRADE ALTERERÀ IL SISTEMA E IMPEDIRÀ IL FUNZIONAMENTO DI QUALSIASI VERSIONE DI DATA+.**

## **3.1. Processo di installazione - Programma di installazione dei prerequisiti**

- 1. Cominciare eseguendo il file DataPlusPrerequisiteInstaller.exe.
- 2. Consentire all'installazione di DataPlus di apportare modifiche allo strumento.

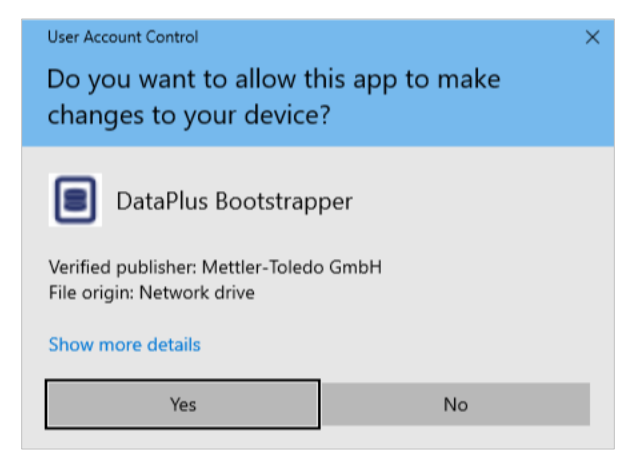

**Figura 3-1: finestra di dialogo per l'autorizzazione delle modifiche**

- 3. DataPlusPrerequisiteInstaller.exe estrarrà i file in una cartella temporanea.
- 4. Il programma di installazione dei prerequisiti indica quindi l'eventuale assenza dei componenti richiesti per il corretto funzionamento di Data+.

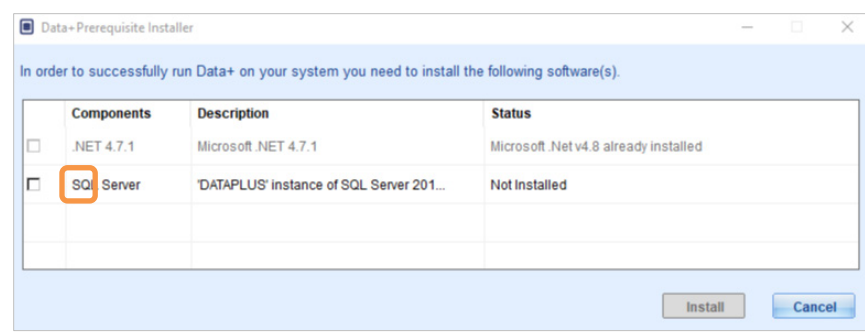

**Figura 3-2: selezione dei componenti da installare**

5. Utilizzare le caselle di controllo a sinistra per selezionare gli eventuali componenti con stato Not Installed (Non installato).

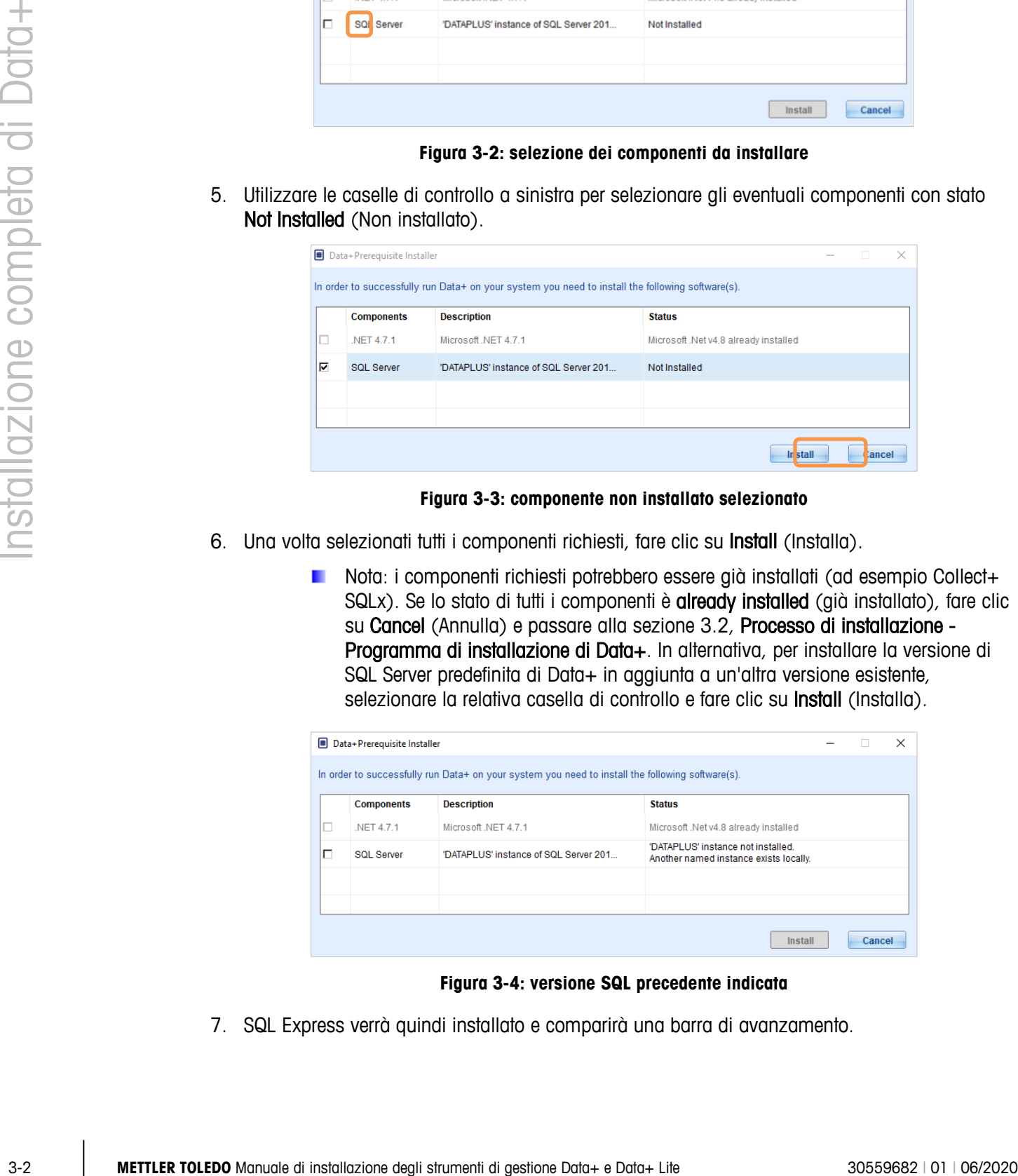

**Figura 3-3: componente non installato selezionato**

- 6. Una volta selezionati tutti i componenti richiesti, fare clic su Install (Installa).
	- Nota: i componenti richiesti potrebbero essere già installati (ad esempio Collect+ SQLx). Se lo stato di tutti i componenti è already installed (già installato), fare clic su Cancel (Annulla) e passare alla sezione 3.2, Processo di installazione - Programma di installazione di Data+. In alternativa, per installare la versione di SQL Server predefinita di Data+ in aggiunta a un'altra versione esistente, selezionare la relativa casella di controllo e fare clic su *Install* (Installa).

|   | Data+Prerequisite Installer |                                                                                                  |                                                                              |        | $\times$ |
|---|-----------------------------|--------------------------------------------------------------------------------------------------|------------------------------------------------------------------------------|--------|----------|
|   |                             | In order to successfully run Data+ on your system you need to install the following software(s). |                                                                              |        |          |
|   | <b>Components</b>           | <b>Description</b>                                                                               | <b>Status</b>                                                                |        |          |
| □ | NET 4.7.1                   | Microsoft NET 4.7.1                                                                              | Microsoft .Net v4.8 already installed                                        |        |          |
| г | <b>SQL Server</b>           | 'DATAPLUS' instance of SQL Server 201                                                            | 'DATAPLUS' instance not installed.<br>Another named instance exists locally. |        |          |
|   |                             |                                                                                                  |                                                                              |        |          |
|   |                             |                                                                                                  |                                                                              |        |          |
|   |                             |                                                                                                  | Install                                                                      | Cancel |          |

**Figura 3-4: versione SQL precedente indicata**

7. SQL Express verrà quindi installato e comparirà una barra di avanzamento.

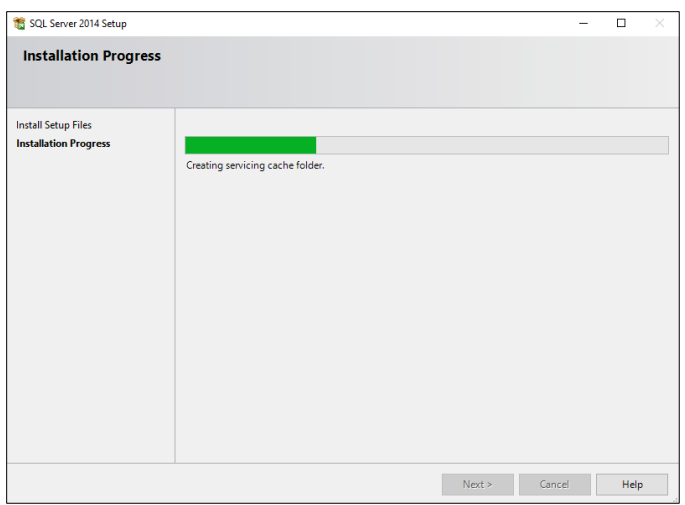

**Figura 3-5: visualizzazione della barra di avanzamento**

8. Una volta completata l'installazione, Data+ potrebbe visualizzare un messaggio che indica la necessità di riavviare il PC.

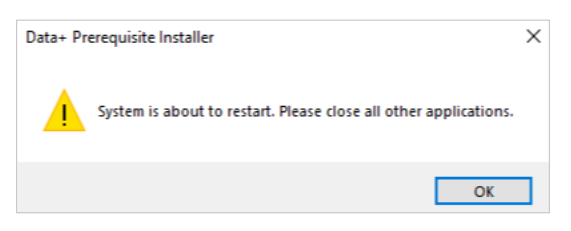

**Figura 3-6: messaggio di riavvio del PC di Data+**

9. Una volta riavviato il computer, il programma di installazione visualizzerà l'elenco dei componenti con il relativo stato aggiornato.

|   | <b>Components</b> | <b>Description</b>                    | <b>Status</b>                                   |
|---|-------------------|---------------------------------------|-------------------------------------------------|
| Е | <b>NET 4.7.1</b>  | Microsoft .NET 4.7.1                  | Microsoft .Net v4.8 already installed           |
| п | <b>SOL Server</b> | 'DATAPLUS' instance of SQL Server 201 | 'DATAPLUS' of SQL Server 2014 already installed |
|   |                   |                                       |                                                 |
|   |                   |                                       |                                                 |

**Figura 3-7: elenco dei componenti aggiornato**

10. Fare clic su Close (Chiudi) e procedere con l'installazione di Data+.

# **3.2. Processo di installazione - Programma di installazione di Data+**

- Per riparare, aggiungere, rimuovere o modificare componenti di Data+, fare riferimento alla sezione 3.3.
- 1. Fare doppio clic sul file DataPlusSetup.exe. Il file di configurazione chiederà l'autorizzazione e comincerà a estrarre il necessario in una cartella temporanea.

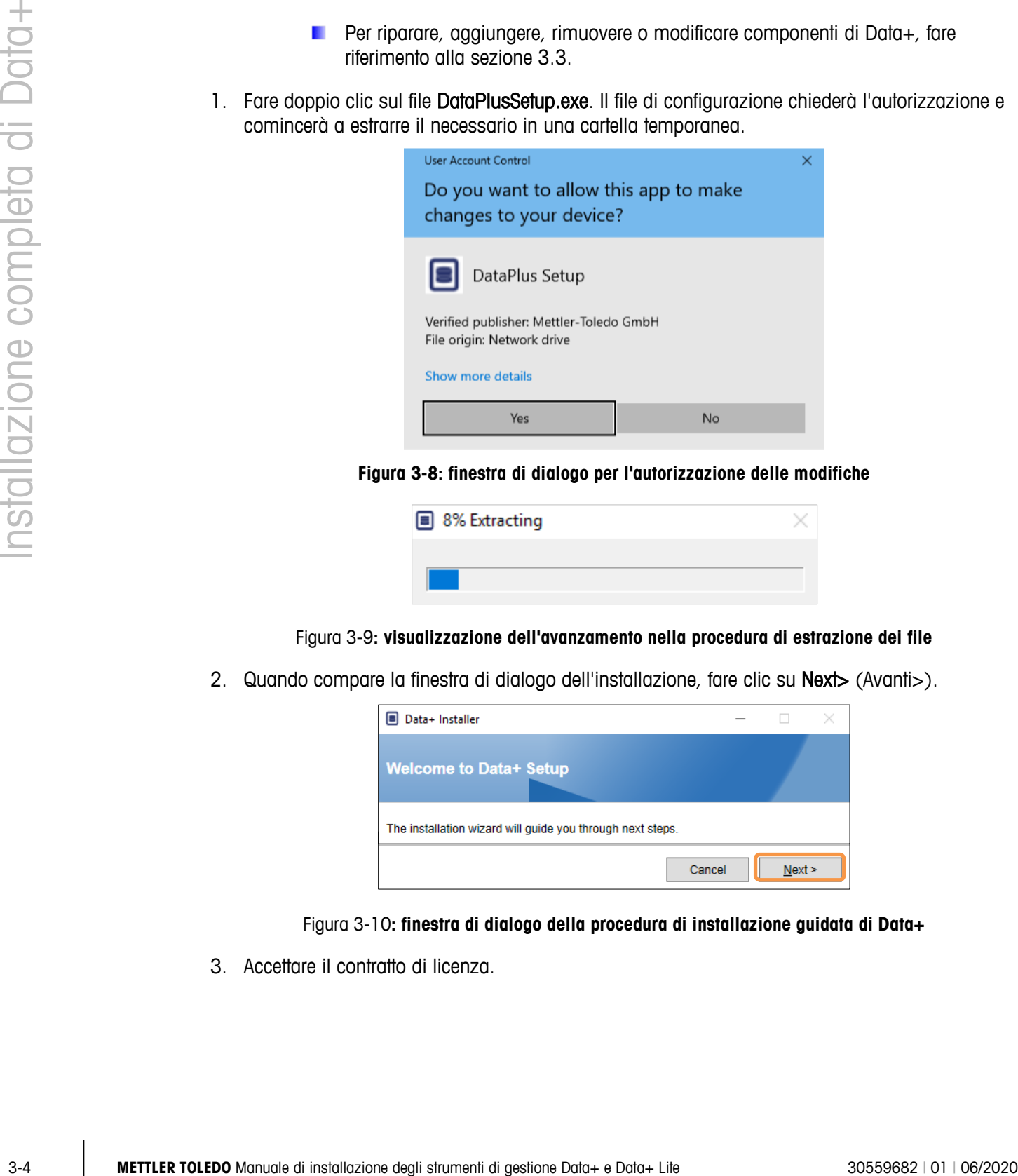

**Figura 3-8: finestra di dialogo per l'autorizzazione delle modifiche**

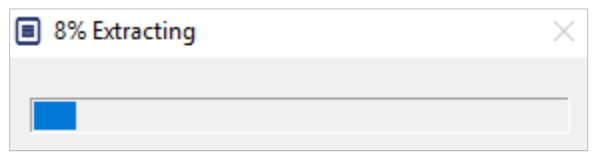

Figura 3-9**: visualizzazione dell'avanzamento nella procedura di estrazione dei file**

2. Quando compare la finestra di dialogo dell'installazione, fare clic su **Next>** (Avanti>).

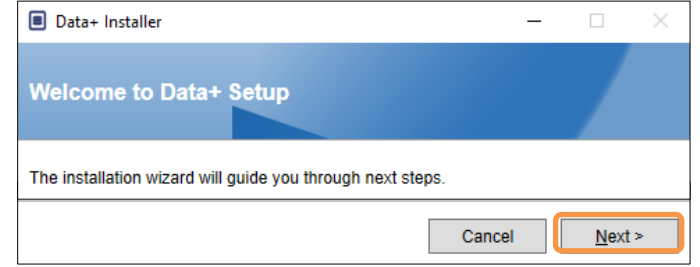

Figura 3-10**: finestra di dialogo della procedura di installazione guidata di Data+**

3. Accettare il contratto di licenza.

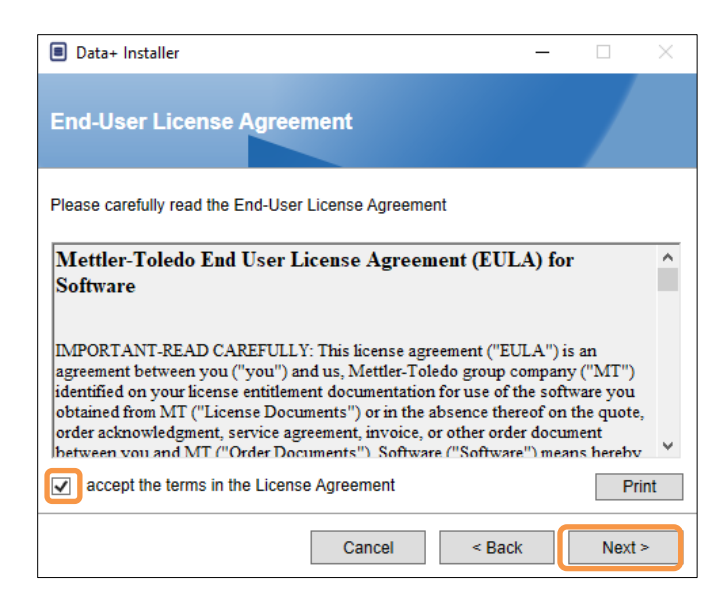

**Figura 3-11: finestra di dialogo di conferma dell'EULA di Data+**

4. Selezionare la versione di SQL Server da aggiornare dall'apposito elenco drop down: la versione DATAPLUS predefinita, un SQL Server locale alternativo (ad esempio CollectPlus) o remoto. Fare clic su Test connection (Verifica connessione) per autenticare la comunicazione con SQL Server. Fare clic su  $\boxed{\odot}$  alla destra della versione per aggiornare l'elenco dei server disponibili.

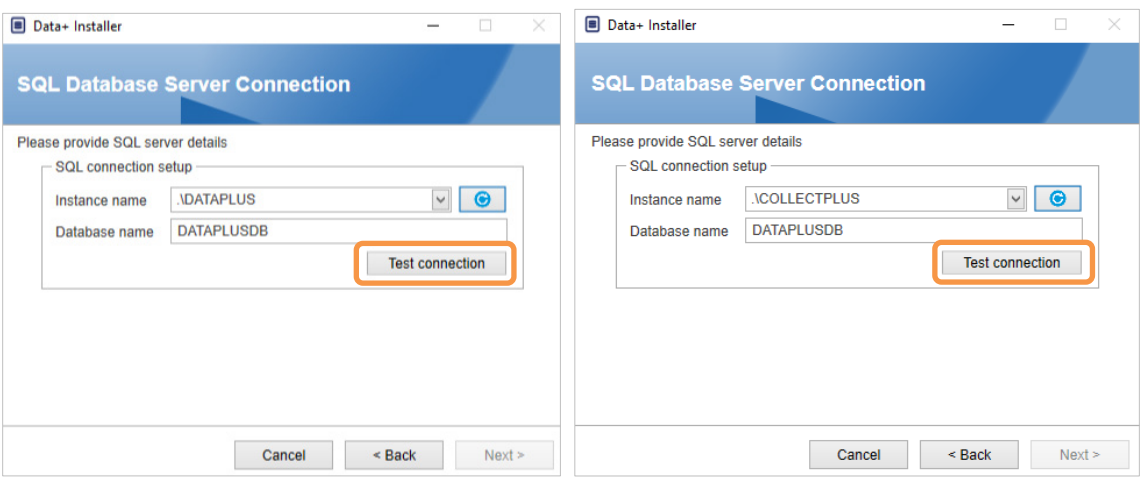

**Figura 3-12: test di connessione dei database di Data+ e Collect+**

5. Una volta completati correttamente i test di connessione, fare clic su Next> (Avanti>) per proseguire l'installazione di Data+.

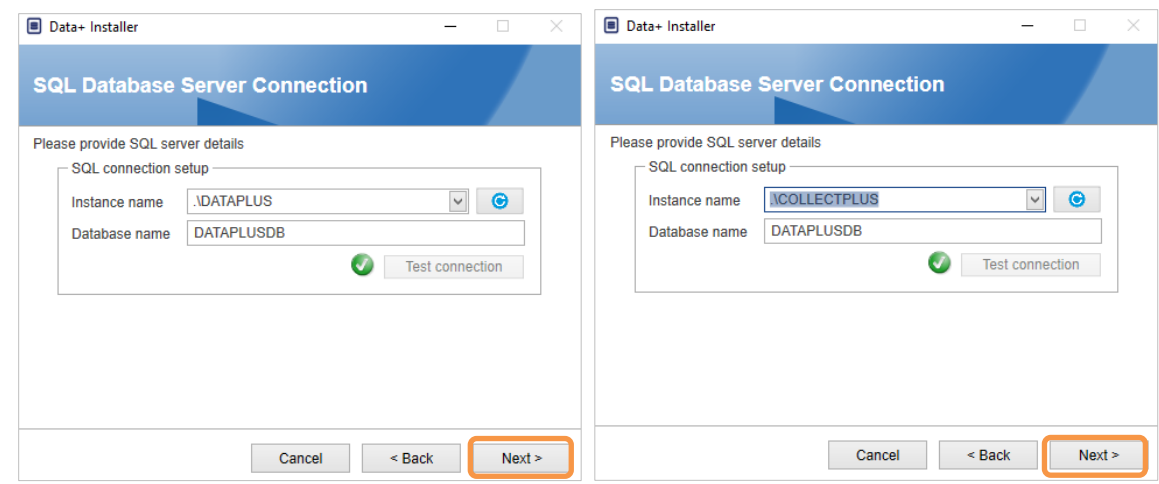

Figura 3-13**: conferme delle connessioni dei database di Data+ e Collect+**

6. Confermare le impostazioni di installazione e fare clic su Install (Installa).

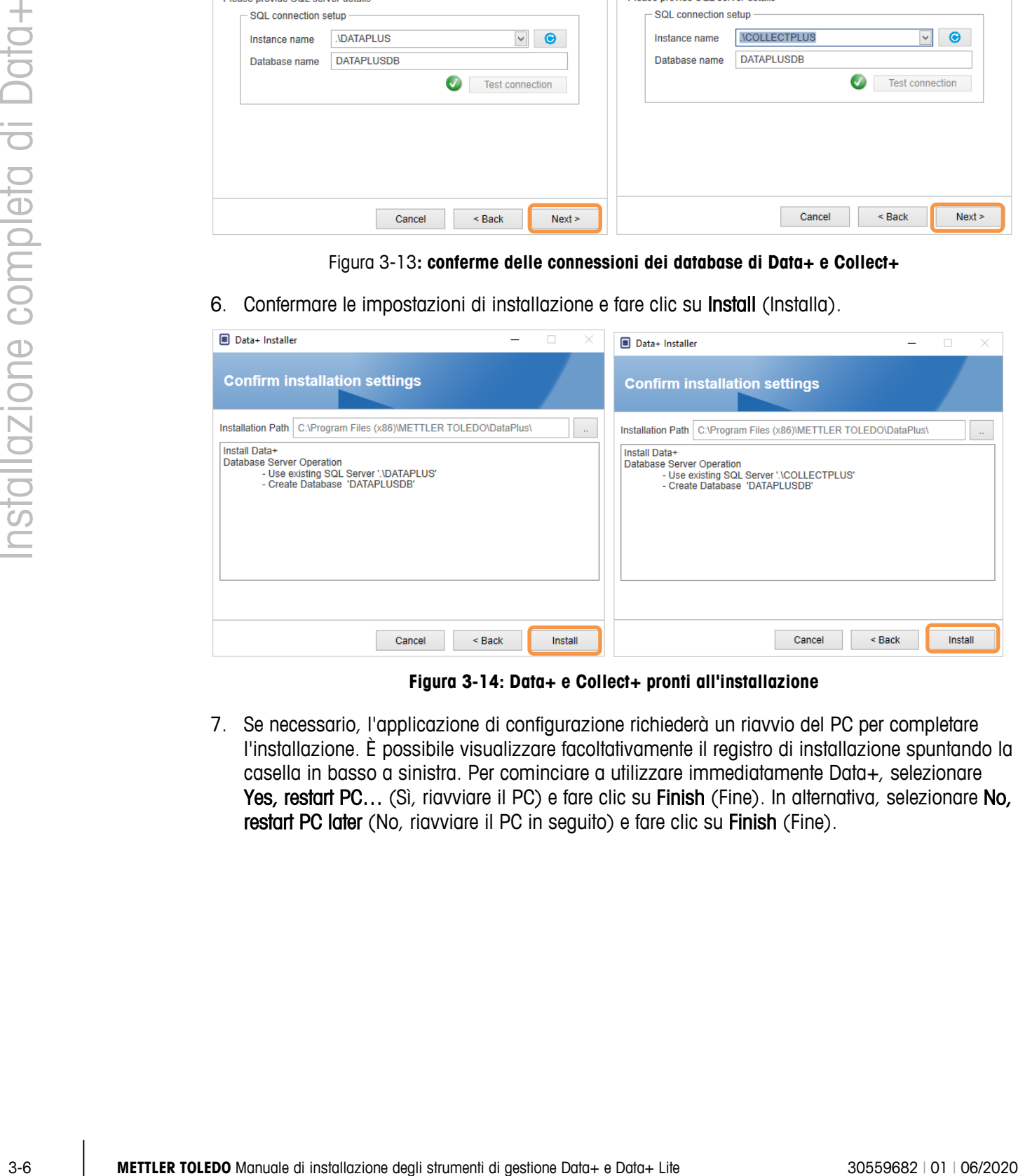

**Figura 3-14: Data+ e Collect+ pronti all'installazione**

7. Se necessario, l'applicazione di configurazione richiederà un riavvio del PC per completare l'installazione. È possibile visualizzare facoltativamente il registro di installazione spuntando la casella in basso a sinistra. Per cominciare a utilizzare immediatamente Data+, selezionare Yes, restart PC... (Sì, riavviare il PC) e fare clic su Finish (Fine). In alternativa, selezionare No, restart PC later (No, riavviare il PC in seguito) e fare clic su Finish (Fine).

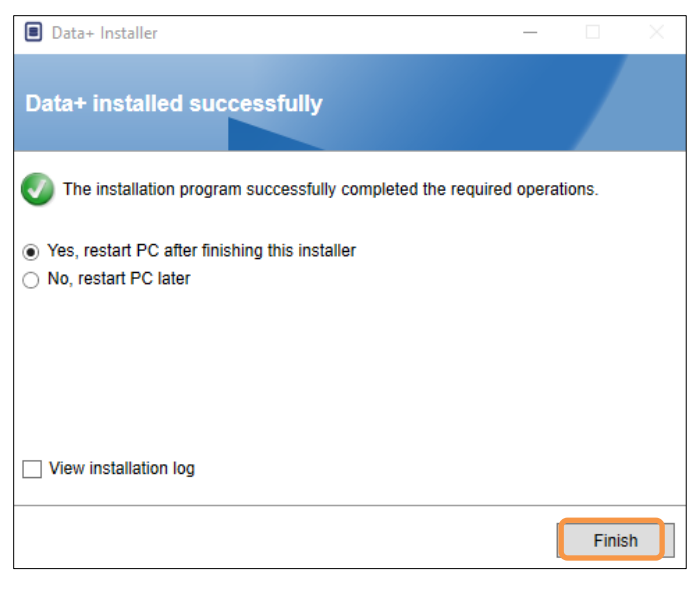

**Figura 3-15: conferma dell'installazione riuscita**

# **3.3. Riparazione, modifica, rimozione di Data+**

Per effettuare la manutenzione o la rimozione di un'installazione di Data+:

1. Fare doppio clic sul file DataPlusSetup.exe. Assicurarsi di utilizzare il livello di autorizzazione dell'amministratore locale del PC.

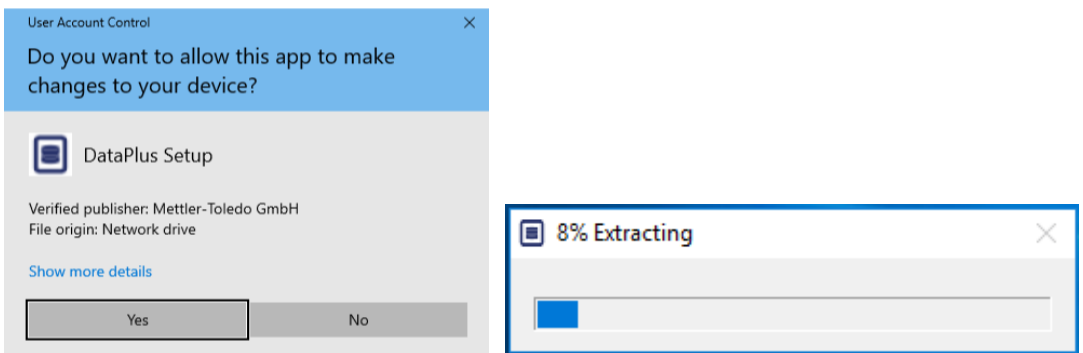

**Figura 3-16: esecuzione del file di configurazione di Data+**

- 2. Quando compare la finestra di dialogo dell'installazione, selezionare l'opzione desiderata:
	- Modify (Modifica): cambiare SQL Server, selezionare un database diverso o crearne uno nuovo; passare alla sezione 3.3.1.
	- Repair (Ripara): reinstallare i file che potrebbero essere stati danneggiati o eliminati; passare alla sezione 3.3.2.
	- Remove (Rimuovi): rimuovere l'applicazione Data+ dal PC; passare alla sezione 3.3.3.
	- Una volta selezionata l'opzione corretta, fare clic su Next> (Avanti>).

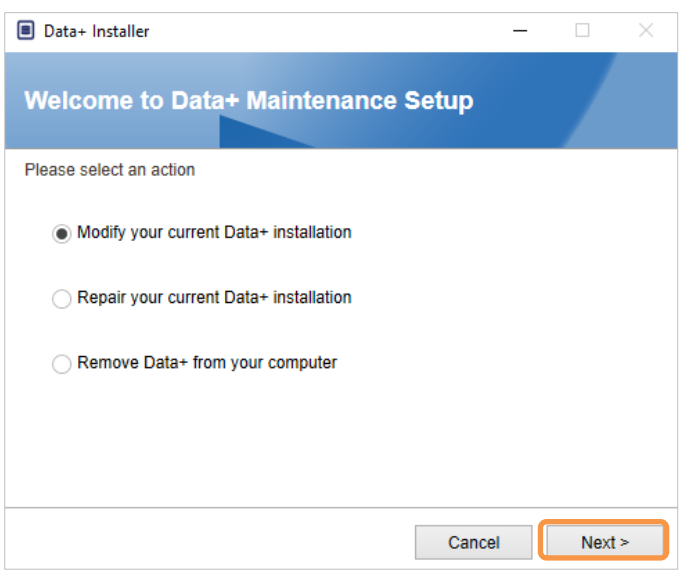

**Figura 3-17: opzioni di manutenzione di Data+**

#### **3.3.1. Modificare un'installazione corrente di Data+**

1. Selezionare l'appropriato SQL Server dall'elenco drop down delle versioni. Si raccomanda di utilizzare il nome del database predefinito, ma è possibile inserirne uno diverso. Selezionare la versione DATAPLUS predefinita, un SQL Server locale alternativo (ad esempio CollectPlus) o remoto. Fare clic su Test connection (Verifica connessione) per autenticare la comunicazione con SQL Server. Fare clic su o alla destra della versione per aggiornare l'elenco dei server disponibili.

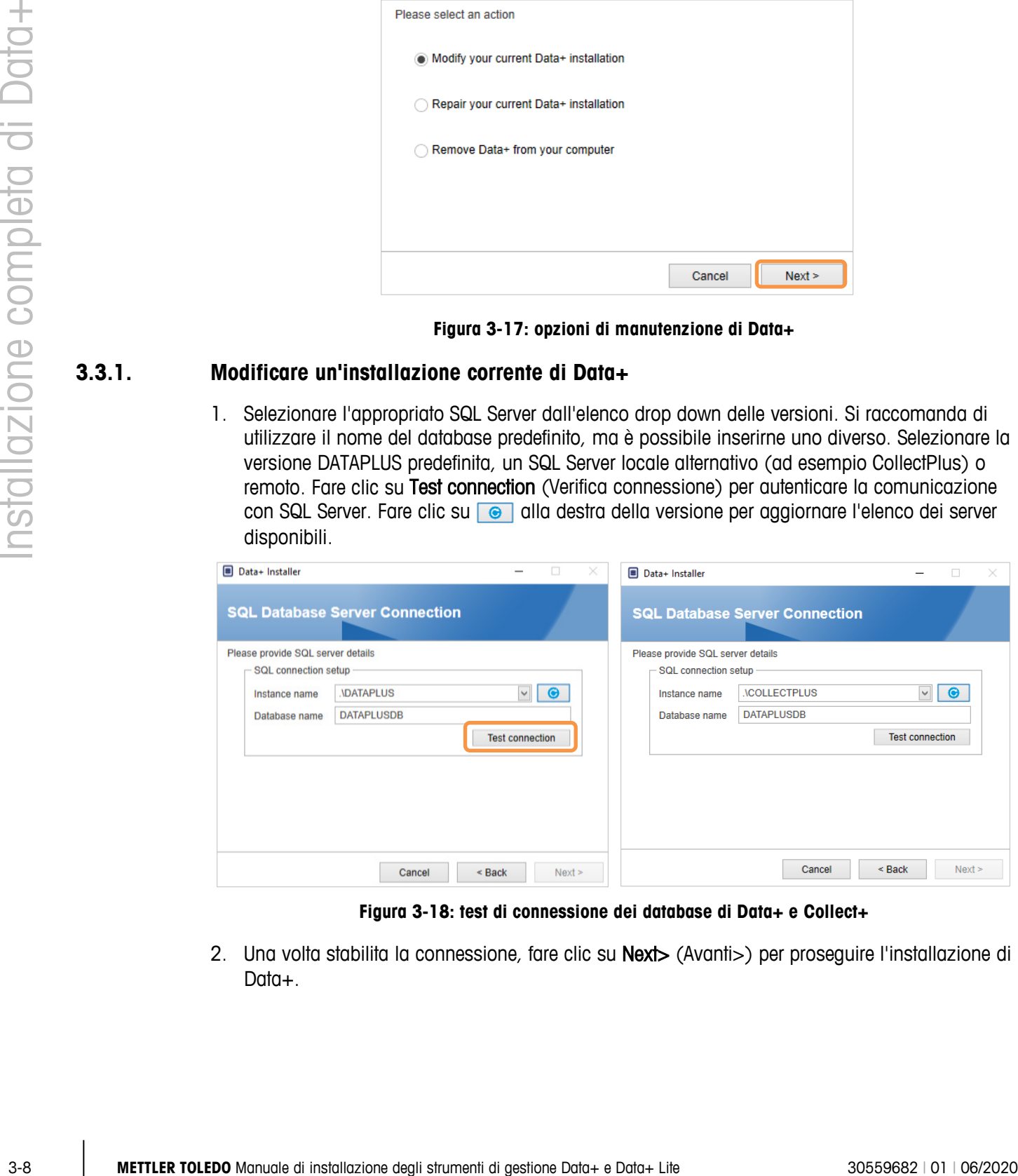

**Figura 3-18: test di connessione dei database di Data+ e Collect+**

2. Una volta stabilita la connessione, fare clic su Next> (Avanti>) per proseguire l'installazione di Data+.

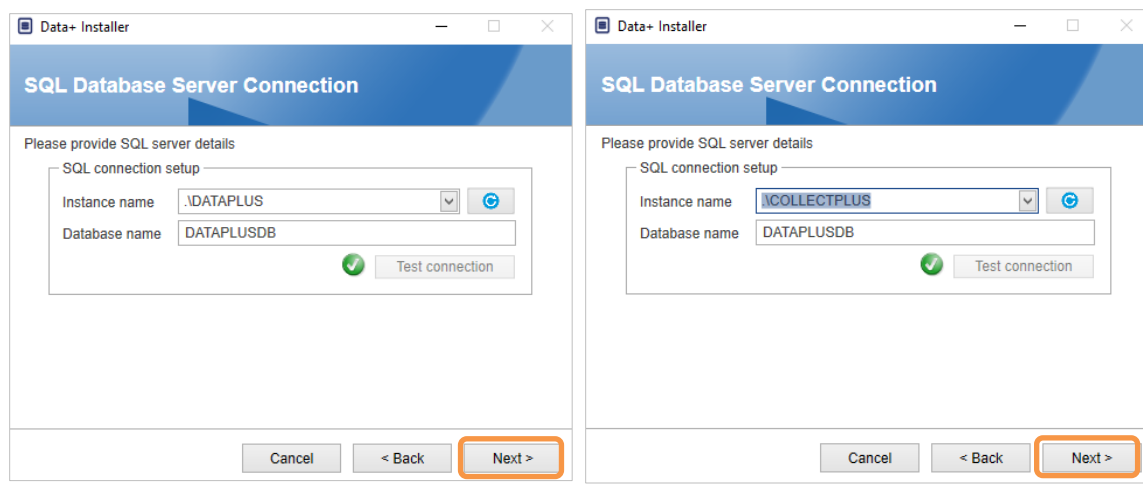

**Figura 3-19: conferme delle connessioni dei database di Data+ e Collect+**

3. Confermare le impostazioni di installazione e fare clic su Install (Installa).

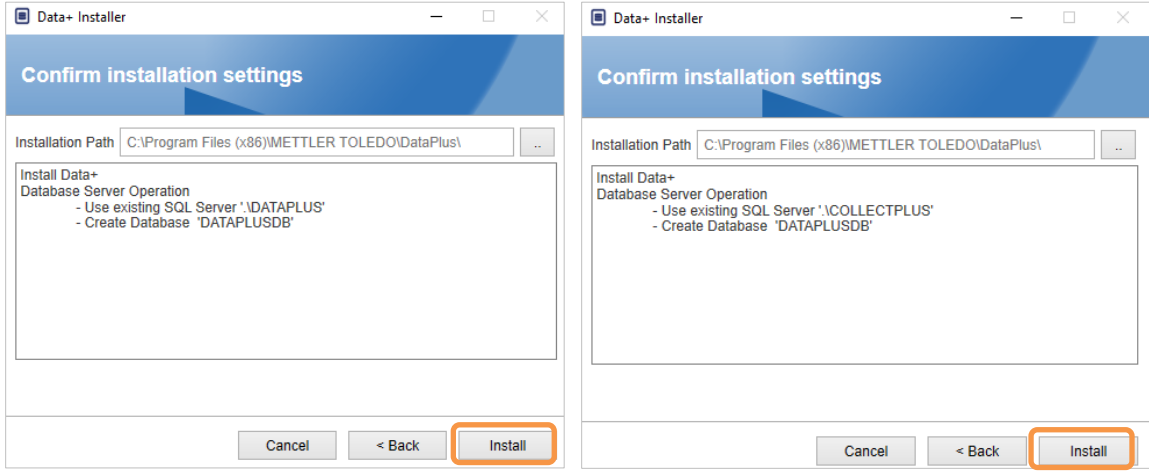

**Figura 3-20: Data+ e Collect+ pronti all'installazione**

#### **3.3.2. Riparare un'installazione corrente di Data+**

Fare clic su Repair (Ripara) per avviare la procedura di riparazione.

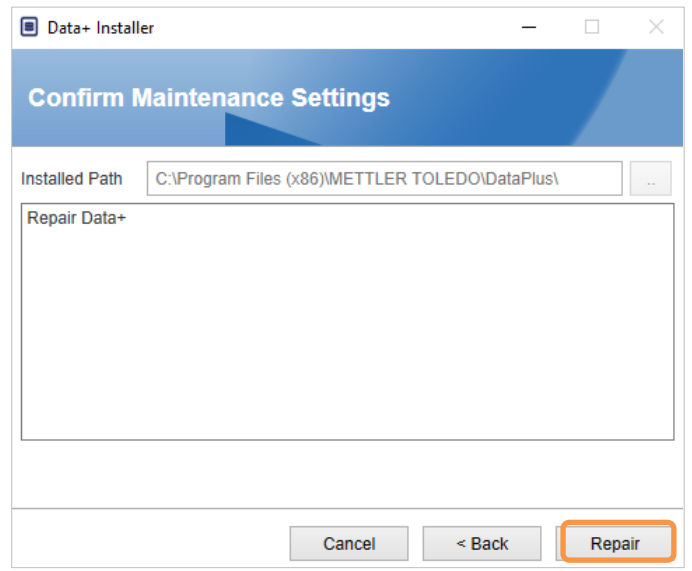

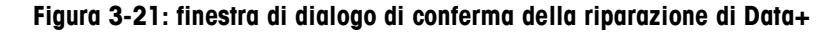

#### **3.3.3. Rimuovere Data+ da un computer**

1. Fare clic su Remove (Rimuovi) per continuare.

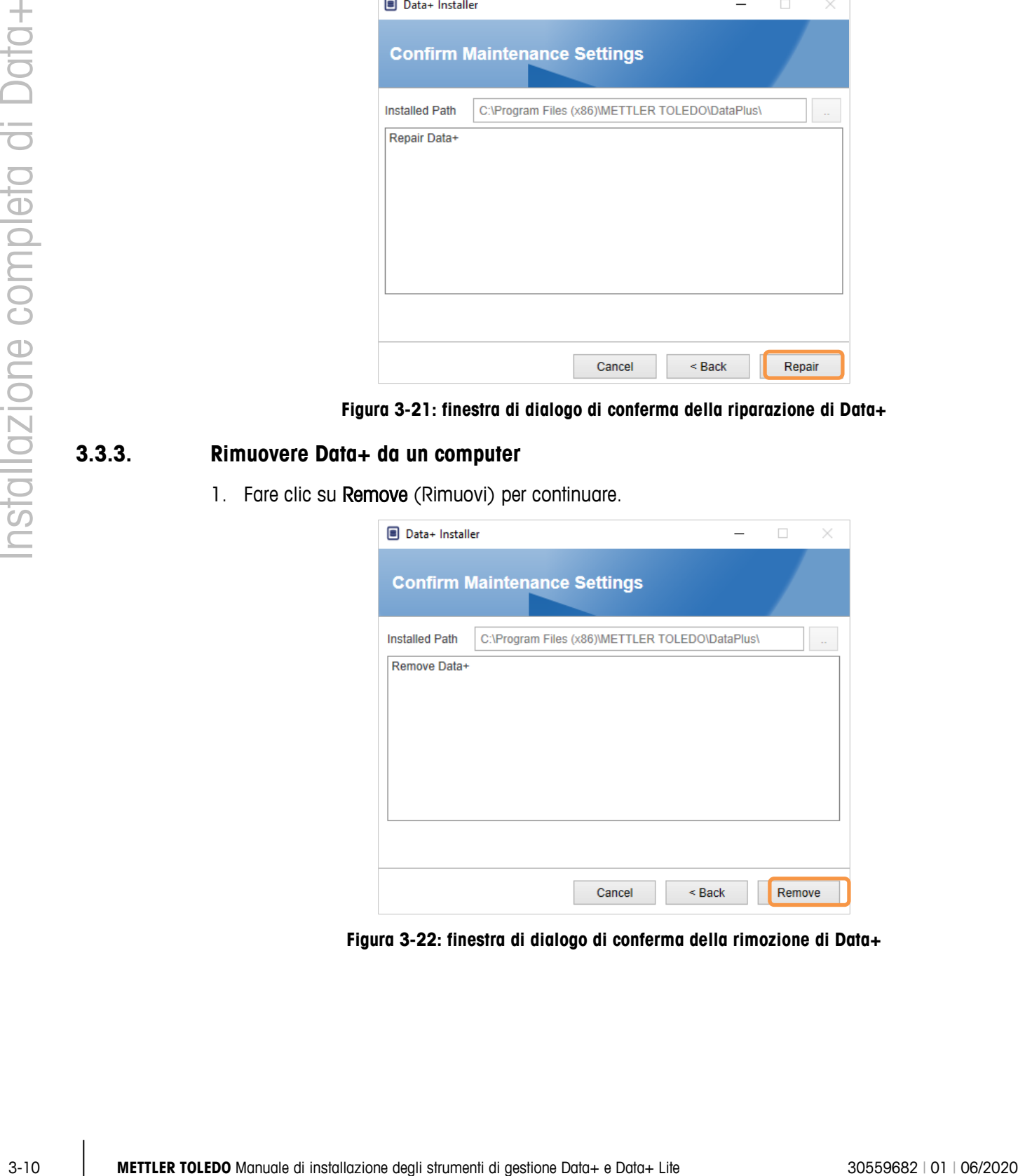

**Figura 3-22: finestra di dialogo di conferma della rimozione di Data+**

#### **3.3.4. Completare la procedura di manutenzione o rimozione**

Se necessario, l'applicazione di configurazione richiederà un riavvio del PC per completare l'installazione. Facoltativamente, visualizzare il registro di installazione selezionando la casella in basso a sinistra. Per iniziare subito a utilizzare Data +, selezionare Sì, riavvia PC ... e fai clic su Fine. In alternativa, selezionare No, riavviare il PC in un secondo momento e fare clic su Fine.

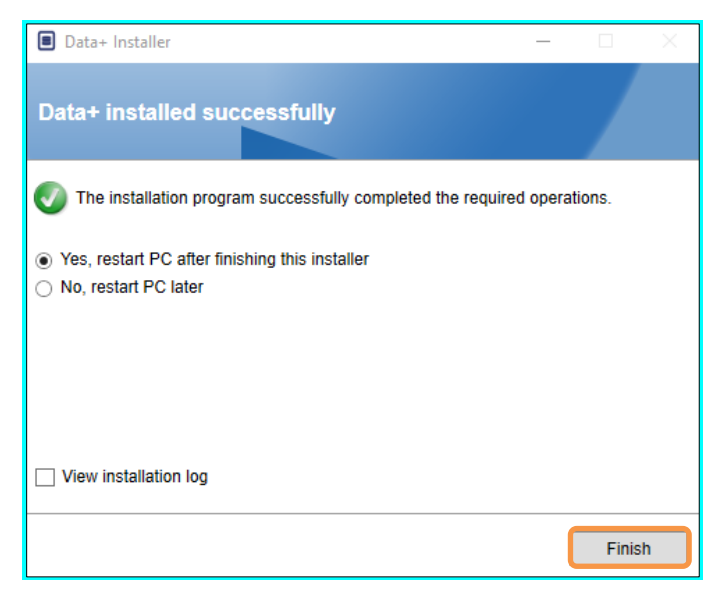

**Figura 3-23: Conferma dell'installazione riuscita**

## **3.4. Accesso al programma**

Sul desktop e nel menu Start comparirà l'icona Data+.

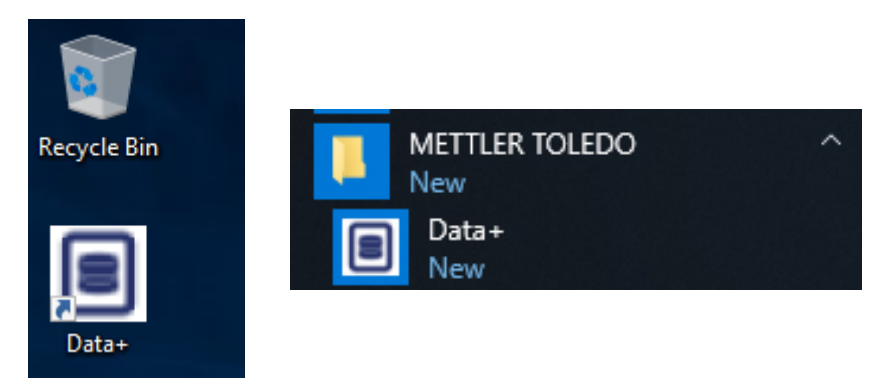

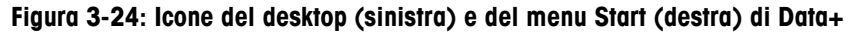

# **4 Aggiornamento della versione di Data+ e Data+ Lite**

**AVVISO**

**È ESSENZIALE CHE QUESTA PROCEDURA VENGA ESEGUITA DA UN UTENTE CON DIRITTI DI AMMINISTRATORE LOCALE.**

Questa procedura è simile per entrambe le versioni Data+ e Data+ Lite. In entrambi i casi, quando si esegue il file setup.exe, il programma di installazione individuerà la versione corrente e installerà l'aggiornamento appropriato.

# **4.1. Aggiornamento della versione Data+Lite esistente**

- 1. Accedere al PC come utente amministratore locale oppure "eseguire come amministratore" per avviare il programma di installazione.
- 2. Il programma di installazione di Data+Lite chiederà di effettuare l'aggiornamento alla versione corrente appropriata. Fare clic su Upgrade (Aggiorna) per continuare.

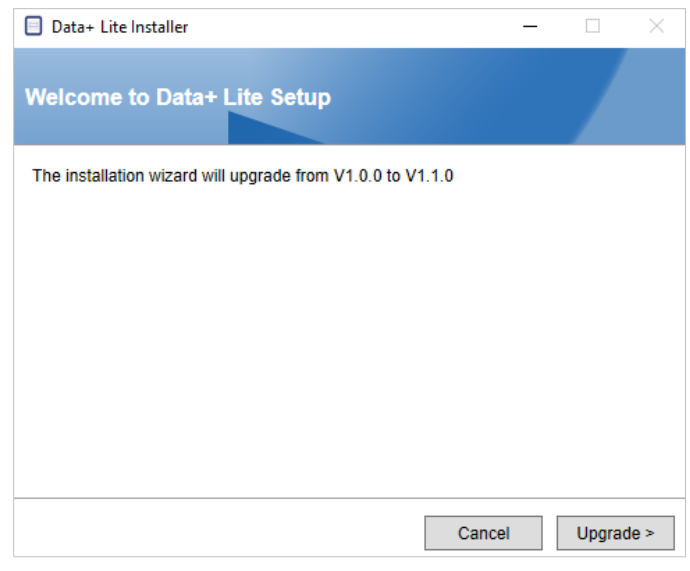

**Figura 4-1: procedura guidata per la configurazione di Data+Lite**

3. Il programma di installazione prosegue con la procedura di aggiornamento, visualizzando una barra di avanzamento.

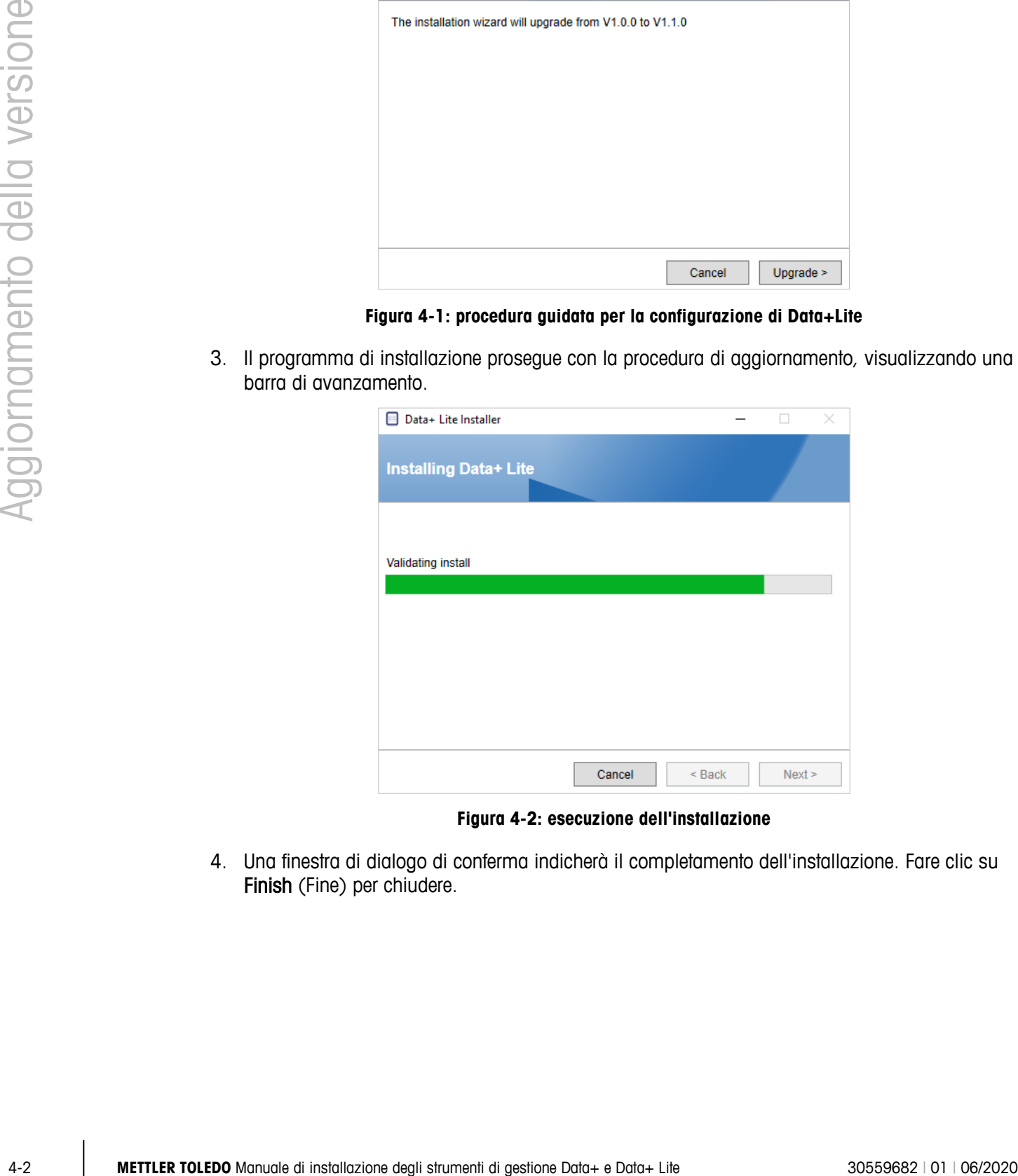

#### **Figura 4-2: esecuzione dell'installazione**

4. Una finestra di dialogo di conferma indicherà il completamento dell'installazione. Fare clic su Finish (Fine) per chiudere.

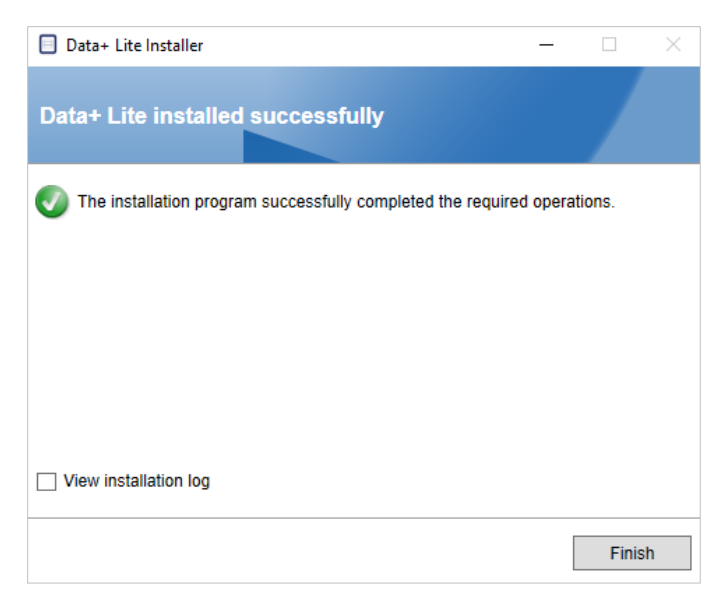

**Figura 4-3: finestra di dialogo di conferma dell'installazione riuscita**

- 5. Se richiesto, riavviare il PC.
- L'aggiornamento di Data+ Lite conserva gli strumenti configurati.
- Le cartelle e i file di Data+ Lite non vengono eliminati e sono disponibili per l'uso dopo l'aggiornamento della versione.

# **4.2. Aggiornamento della versione esistente di Data+**

- 1. Accedere al PC come utente amministratore locale oppure "eseguire come amministratore" per avviare il programma di installazione.
- 2. Il programma di installazione di Data+ chiederà di effettuare l'aggiornamento alla versione corrente appropriata. Fare clic su Upgrade> (Aggiorna>) per continuare.

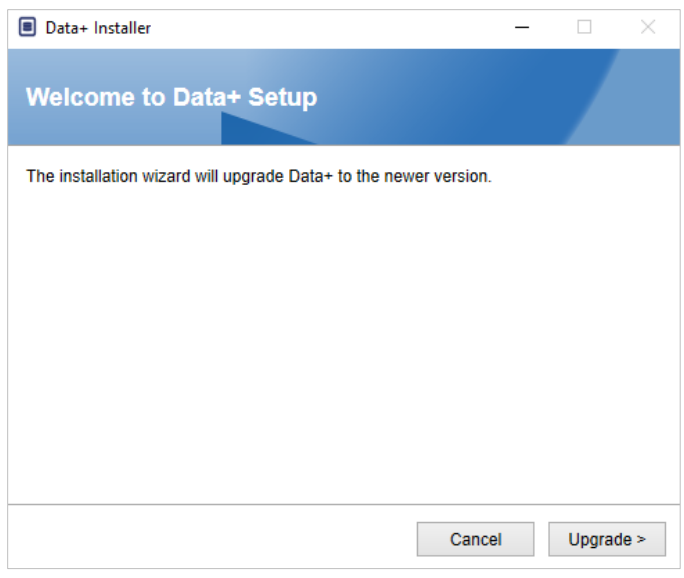

**Figura 4-4: procedura guidata per la configurazione di Data+**

3. Il programma di installazione prosegue con la procedura di aggiornamento, visualizzando una barra di avanzamento.

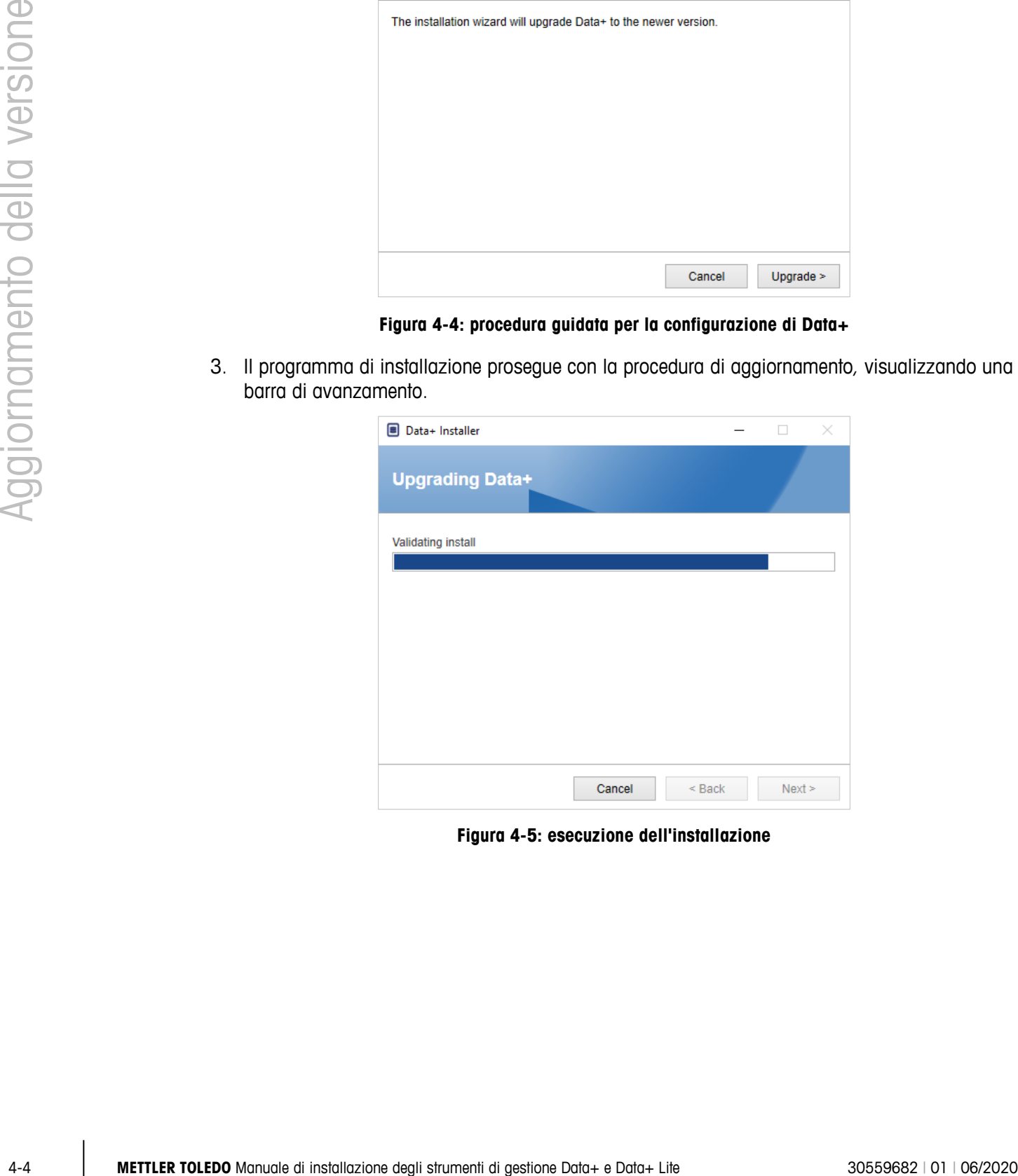

**Figura 4-5: esecuzione dell'installazione**

- 4. Una finestra di dialogo di conferma indicherà il completamento dell'installazione. Fare clic su Finish (Fine) per chiudere la finestra di dialogo.
- 5. Se richiesto, riavviare il PC.

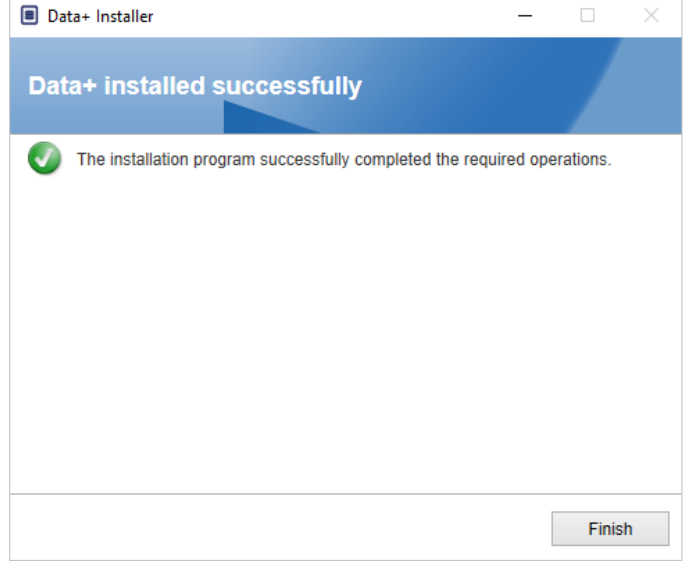

**Figura 4-6: finestra di dialogo di conferma dell'installazione riuscita**

- L'installazione dell'aggiornamento del programma Data+ completo utilizzerà il database SQL esistente. L'aggiornamento della versione di Data+ modificherà il database esistente in base alle necessità. Tutti i dati delle tabelle e gli strumenti configurati vengono conservati.
- Le directory di esportazione e configurazione di Data+ non vengono eliminate e sono a an disponibili per l'uso dopo l'aggiornamento della versione.

# **5 Attivazione della licenza completa di Data+**

## **AVVISO**

**L'APPLICAZIONE DATA+ RESTA PERFETTAMENTE FUNZIONANTE PER 45 GIORNI. SE NON VIENE ATTIVATO PRIMA DELLA SCADENZA DI 45 GIORNI, IL PROGRAMMA SI BLOCCA ALLA FINESTRA POP-UP DELLA REGISTRAZIONE. I DATI DELLE TABELLE E GLI STRUMENTI CONFIGURATI NON VENGONO ELIMINATI NÉ MODIFICATI. TALI DATI SARANNO DISPONIBILI SUCCESSIVAMENTE ALLA REGISTRAZIONE DEL PRODOTTO.**

# **5.1. Requisiti di attivazione**

Per attivare la licenza associata all'installazione completa di Data+, è necessario quanto segue:

- chiave di licenza (fornita con il prodotto acquistato);
- informazioni sulla registrazione della licenza (LRI), visualizzate dal software;
- codice di attivazione, che viene generato una volta inserite chiave e LRI sul sito di attivazione.

## **5.2. Procedura di attivazione**

1. All'avvio di Data+, una finestra popup indicherà quanto manca alla scadenza del periodo di prova di 45 giorni. [Figura 5-1](#page-26-0) mostra un messaggio popup per un prodotto non attivato; dopo l'attivazione, questo messaggio non apparirà.

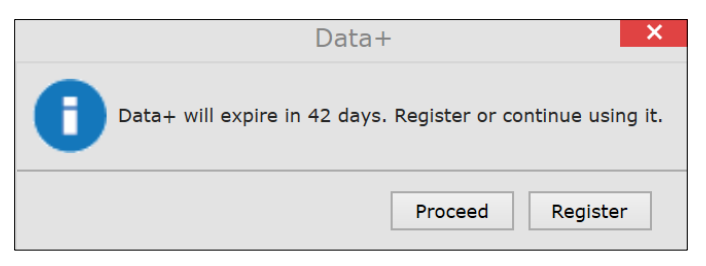

**Figura 5-1: finestra di dialogo con promemoria per la registrazione**

<span id="page-26-0"></span>2. Durante il periodo di prova, fare clic su **Proceed** (Continua) per eseguire l'applicazione e lavorare con tutte le funzioni attive. Dopo il termine del periodo di prova, sarà disponibile solo il pulsante Register (Registra).

- È importante ricordare che le informazioni di dispositivi e database non vengono eliminate al termine del periodo di prova con un'applicazione non attivata e saranno disponibili una volta applicato il codice di attivazione.
- 3. Premere il pulsante Register (Registra) per attivare l'applicazione.

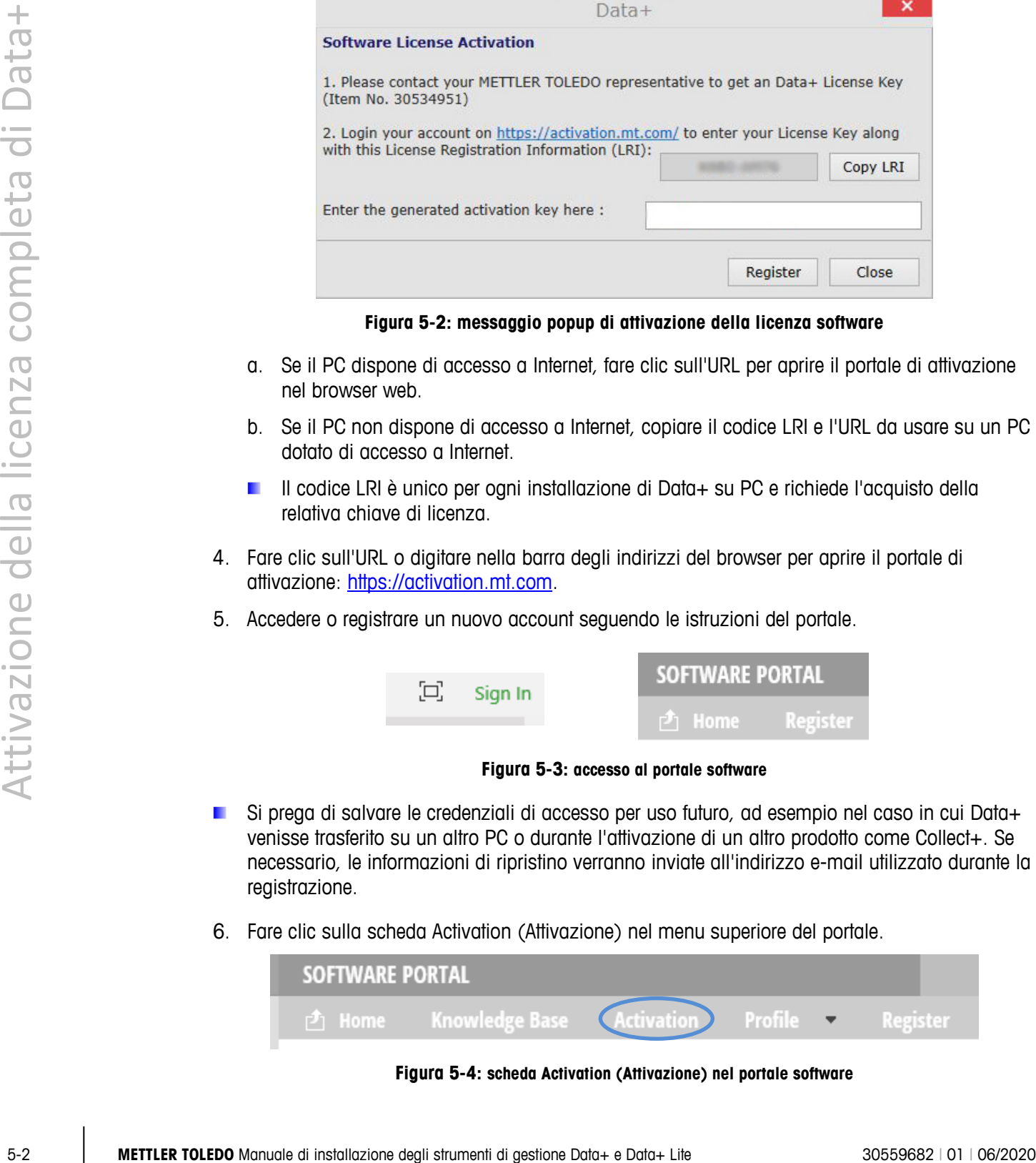

**Figura 5-2: messaggio popup di attivazione della licenza software**

- <span id="page-27-0"></span>a. Se il PC dispone di accesso a Internet, fare clic sull'URL per aprire il portale di attivazione nel browser web.
- b. Se il PC non dispone di accesso a Internet, copiare il codice LRI e l'URL da usare su un PC dotato di accesso a Internet.
- Il codice LRI è unico per ogni installazione di Data+ su PC e richiede l'acquisto della relativa chiave di licenza.
- 4. Fare clic sull'URL o digitare nella barra degli indirizzi del browser per aprire il portale di attivazione: [https://activation.mt.com.](https://activation.mt.com/)
- 5. Accedere o registrare un nuovo account seguendo le istruzioni del portale.

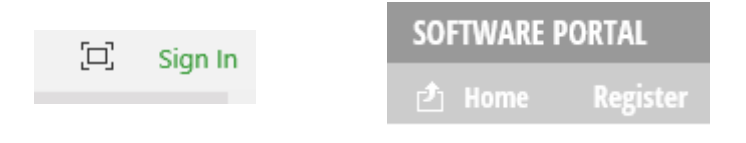

**Figura 5-3: accesso al portale software**

- Si prega di salvare le credenziali di accesso per uso futuro, ad esempio nel caso in cui Data+ venisse trasferito su un altro PC o durante l'attivazione di un altro prodotto come Collect+. Se necessario, le informazioni di ripristino verranno inviate all'indirizzo e-mail utilizzato durante la registrazione.
- 6. Fare clic sulla scheda Activation (Attivazione) nel menu superiore del portale.

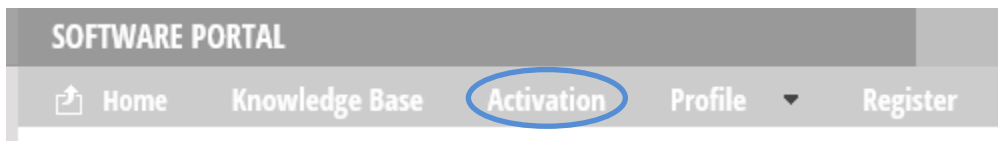

**Figura 5-4: scheda Activation (Attivazione) nel portale software**

7. Circa a metà della pagina, nella sezione Add license key (Aggiungi chiave di licenza), inserire il codice di licenza dalla cartolina e fare clic su submit (invia).

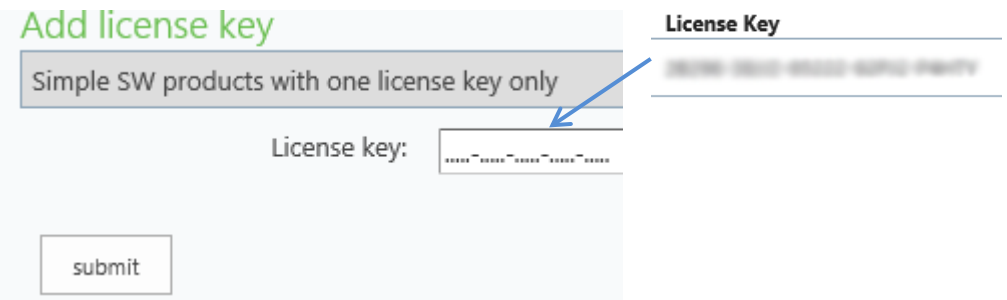

**Figura 5-5: inserimento del codice della licenza**

8. Quando viene richiesto, inserire il codice LRI da Data+ mostrato in [Figura 5-2](#page-27-0) in fondo alla scheda Non-activated products (Prodotti non attivati), quindi fare clic su Activate (Attiva).

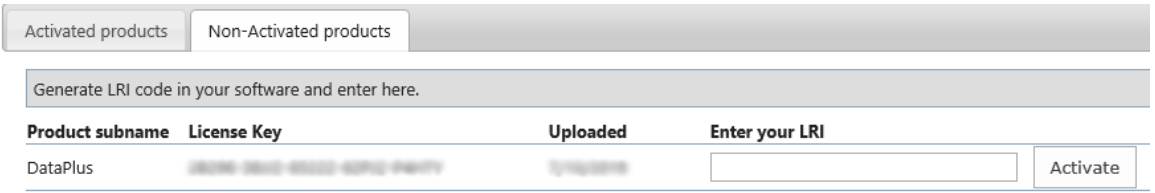

**Figura 5-6: elenco dei prodotti non attivati**

9. Nella finestra popup digitare System Name (Nome sistema), Server Name (Nome server) e Server location (Ubicazione server) per fornire un identificativo univoco a questo PC dotato della licenza di Data+. Fare clic su OK.

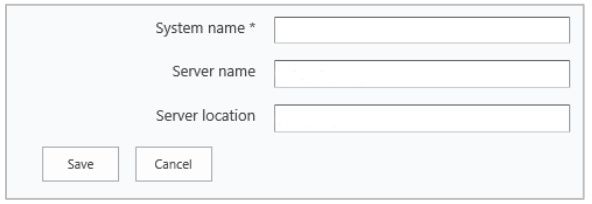

**Figura 5-7: inserimento di identificatori univoci**

10. Il PC dotato della licenza di Data+ comparirà ora nell'elenco della scheda Activated products (Prodotti attivati) per questo account utente.

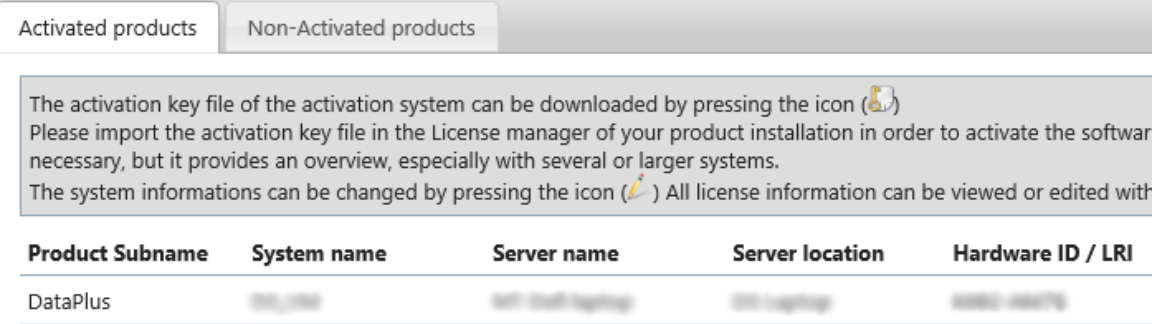

**Figura 5-8: elenco dei prodotti attivati**

11. Copiare la chiave di attivazione visualizzata nella schermata mostrata in [Figura 5-10.](#page-29-0) Il portale di attivazione visualizza il codice di attivazione in una finestra popup del browser. Copiare/incollare o digitare il numero nel campo generated activation key (chiave di attivazione generata) di Data+, quindi fare clic su Register (Registra).

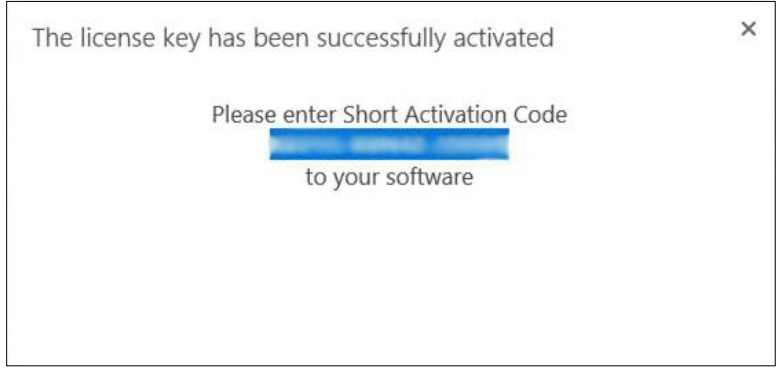

**Figura 5-9: notifica dello Short Activation Code (Codice di attivazione breve)**

12. L'applicazione Data+ viene così sbloccata per l'uso illimitato su questa specifica piattaforma hardware.

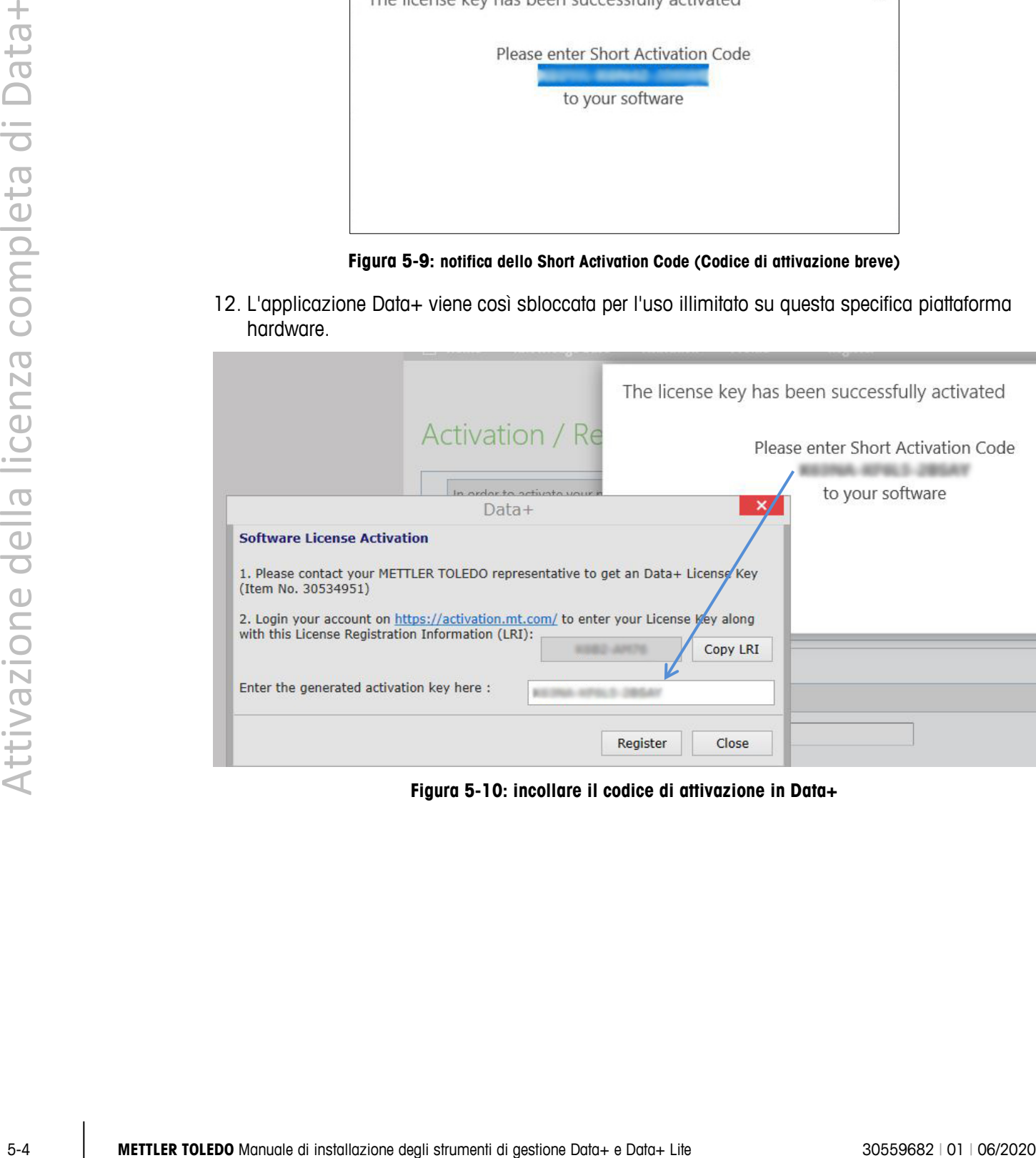

<span id="page-29-0"></span>**Figura 5-10: incollare il codice di attivazione in Data+**

# **6. Risoluzione dei problemi**

## **6.1. Errore di installazione di SQL**

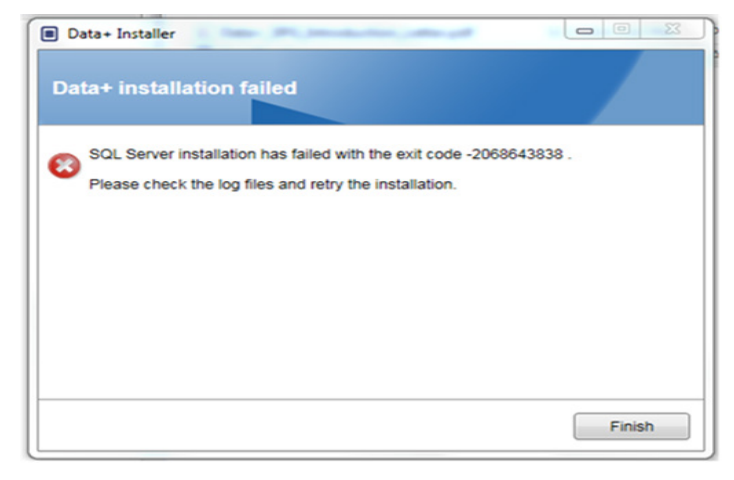

**Figura 6-1: esempio di codice di errore di SQL**

In caso di errori durante l'installazione di SQL:

- 1. Assicurarsi che l'accesso al PC sia stato effettuato da un utente incluso nel gruppo locale ADMIN (Amministrazione).
- 2. Se l'errore persiste, inviare il file di registro C:\Program Files\Microsoft SQL Server\120\Setup Bootstrap\Log\Summary.txt al Supporto IND per richiedere l'apertura di un ticket all'Help Desk.

## **6.2. Errore di installazione di Data+**

In caso di errori durante l'installazione di Data+, inviare i file di registro presenti in C:\Users\Public\Mettler Toledo\DataPlus\Logging al Supporto IND per richiedere l'apertura di un ticket all'Help Desk.

## **6.3. Interfaccia utente di Data+ vuota**

L'interfaccia utente di Data+ apparirà vuota in caso di interruzione del servizio Data+, come illustrato nella [Figura 6-2.](#page-31-0)

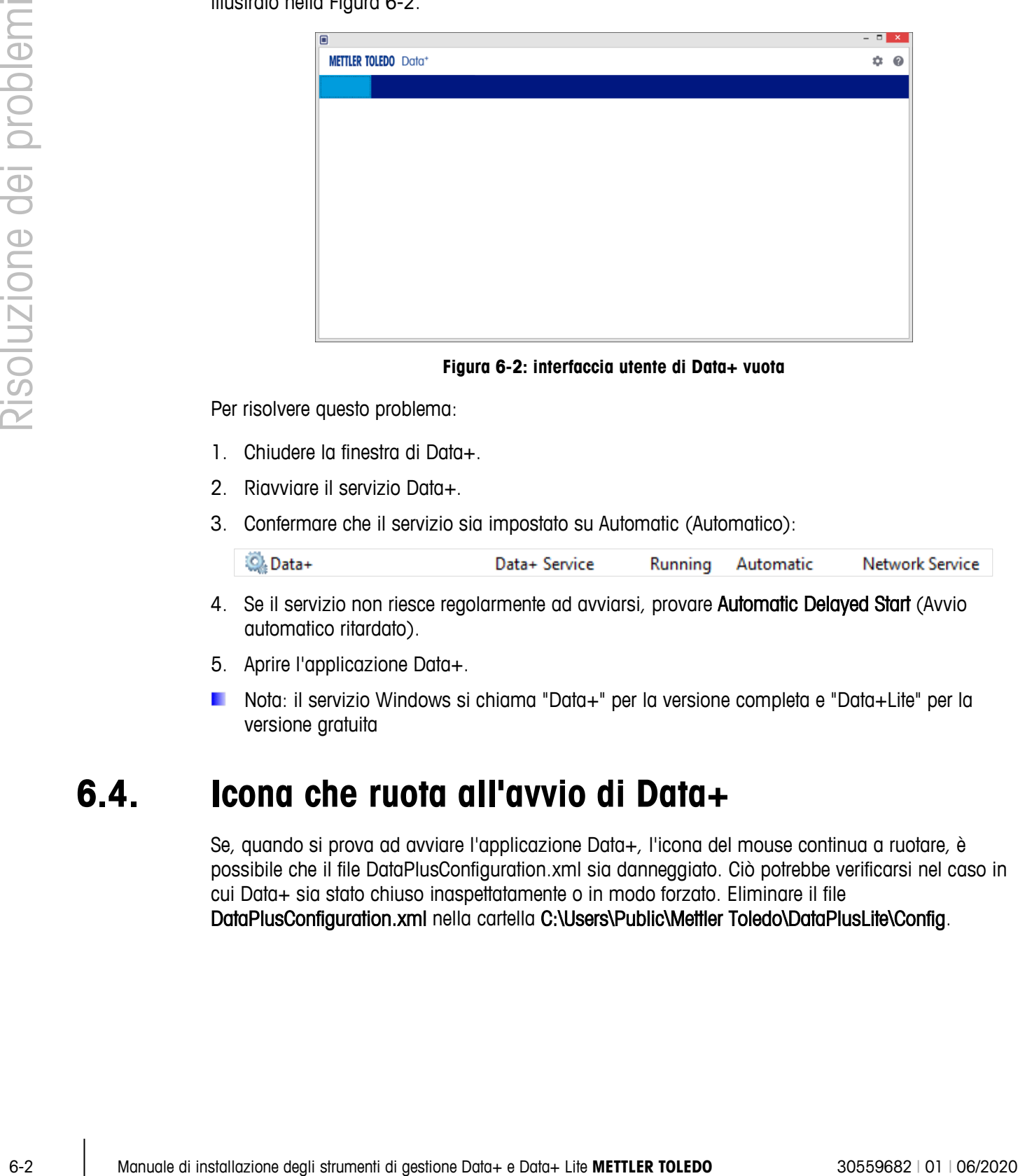

#### **Figura 6-2: interfaccia utente di Data+ vuota**

<span id="page-31-0"></span>Per risolvere questo problema:

- 1. Chiudere la finestra di Data+.
- 2. Riavviare il servizio Data+.
- 3. Confermare che il servizio sia impostato su Automatic (Automatico):

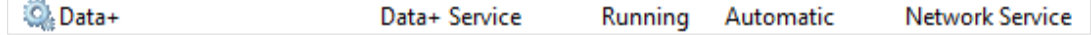

- 4. Se il servizio non riesce regolarmente ad avviarsi, provare Automatic Delayed Start (Avvio automatico ritardato).
- 5. Aprire l'applicazione Data+.
- Nota: il servizio Windows si chiama "Data+" per la versione completa e "Data+Lite" per la versione gratuita

## **6.4. Icona che ruota all'avvio di Data+**

Se, quando si prova ad avviare l'applicazione Data+, l'icona del mouse continua a ruotare, è possibile che il file DataPlusConfiguration.xml sia danneggiato. Ciò potrebbe verificarsi nel caso in cui Data+ sia stato chiuso inaspettatamente o in modo forzato. Eliminare il file DataPlusConfiguration.xml nella cartella C:\Users\Public\Mettler Toledo\DataPlusLite\Config.

## **6.5. Problemi di rilevazione degli strumenti**

Se la rilevazione automatica seriale degli strumenti non viene eseguita correttamente o non si interrompe mai, è possibile che il driver abbia un problema con la porta COM virtuale USB-to-Serial:

- 1. Nella Gestione dispositivi di Windows, disinstallare lo strumento COM virtuale e il driver.
- 2. Installare nuovamente il driver e collegare l'adattatore seriale USB.

## **6.6. Servizio Data+ non disponibile dopo l'installazione**

- 1. Dal pannello di controllo, avviare la disinstallazione di SQL e cercare la versione di DATAPLUS dB nella schermata di configurazione di SQL (vedere la Figura A-3).
- 2. Completare la disinstallazione di SQL Server 2014 per rimuovere la versione DATAPLUS.
- 3. Riavviare il PC.
- 4. Verificare che l'utente del PC connesso rientri nel gruppo degli amministratori locali e avviare nuovamente la configurazione di Data+.
- NOTA: se è presente una versione di DATAPLUS nel programma di installazione di SQL (Figura A-3) ma non come servizio Windows: Task Manager (Gestione attività) -> Services (Servizi) - > SQL server (DATAPLUS) services (Servizi SQL Server - DATAPLUS) (Figura A-4), è possibile che l'installazione non sia andata a buon fine perché interrotta oppure perché l'utente non disponeva dell'autorizzazione come amministratore locale del PC.

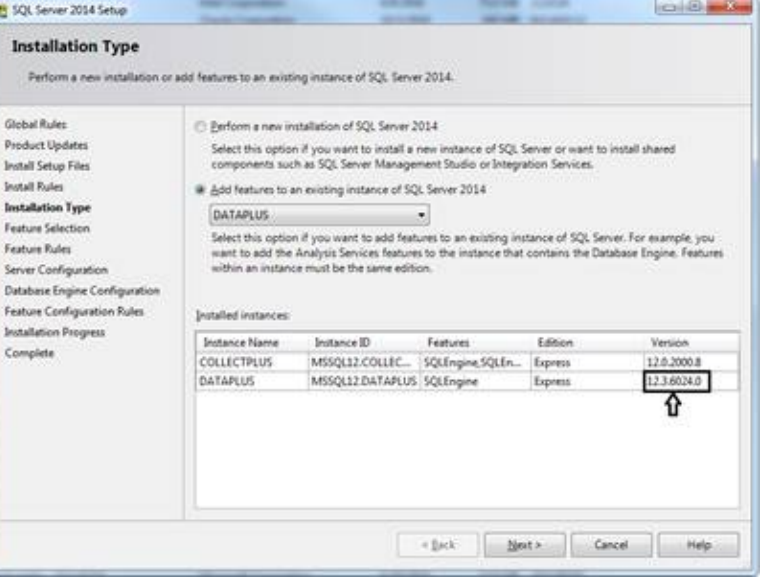

**Figura 6-3: schermata dell'istanza di Data+**

Dopo una corretta installazione, il servizio comparirà nel Task Manager di Windows, come illustrato nella [Figura 6-4.](#page-33-0)

|      | ** * * * * * * * * * * *                                      |                                                                                  |                                                                                                    |                                    |                                                                     |                                                                                 |   |
|------|---------------------------------------------------------------|----------------------------------------------------------------------------------|----------------------------------------------------------------------------------------------------|------------------------------------|---------------------------------------------------------------------|---------------------------------------------------------------------------------|---|
|      |                                                               | 501 Server (DATAPLUS)                                                            | Fóarra<br>ED, Secondary Logan                                                                                                    | Description Hatus<br>Enables stat  | Startup Type<br>Manual                                              | Log On Az<br>Local Syste.                                                       |   |
|      |                                                               | <b>Stop the service</b><br><b>Equite the service</b><br><b>Entel the service</b> | 42 Secure Sochet Turnwing Protecol Service<br>C). Security Accounts Manager                                                                                             |                                    | Frevides to., Romming Manuel<br>The startup  Running  Automatic     | Linial Service<br>Lecal Syste.                                                  |   |
|      |                                                               |                                                                                  | G Security Center<br>Co. Sensor Data Service                                                                                                    | Delivers dat                       |                                                                     | The WSCSI  Running Automatic (D., Local Service<br>Menuel (Trig., Local Syste., |   |
|      |                                                               | Desarrantism<br>Prevides moreps, processing and                                  | El, Sensor Monitoring Service<br>G) Sensor Service                                                                                                    | Adamitors va<br>A service fair     |                                                                     | Matual (Tog., Lecal Service<br>Manual (Trig., Lecal Syste.,                     |   |
|      |                                                               | centralied access of data, and rapid<br><b>Elansaction processing.</b>           |                                                                                                    |                                    | Disabled                                                            | Supports F.L., Running Autometic (T., Local Syste.,<br>Local Syste.             |   |
|      |                                                               |                                                                                  | <b>Co.</b> Server<br>Co. Shaned PC. Account Manager:<br>The Patentian                                                                                                   | Manager pr                         | Provides no., Burring Automatic                                     | Local lushe.                                                                    |   |
|      |                                                               |                                                                                  | <b>EL Smart Card</b><br><b>Co. Smart Card Device Enumeration Service</b>                                                                                                | Manages ac.<br>Creates suffice     |                                                                     | Manuel (Trig., Local Servici<br>Manuel (Trig., Local Syste.,                    |   |
|      |                                                               |                                                                                  | Co Smurt Card Removal Policy<br>CLS/ANP Time                                                                                                    | Allows the s<br>Facebres tra       | Manuel<br>Manuel                                                    | Local Syste.<br><b>Lincol Service</b>                                           |   |
|      |                                                               |                                                                                  | EL Software Protection<br>Co. Spottial Data Service                                                                                                    | Environment<br>This service        | Menuel                                                              | Automatic (D., 798work S.,<br>Lincal Service                                    |   |
|      |                                                               |                                                                                  | <b>Co. Sport Sterifier</b><br>12 SQL Active Directory Helper Service                                                                                                    | tierfies pote<br>Enables inte      | Directing                                                           | Manual (Trig., Local Syste.<br>Natural S.                                       |   |
|      |                                                               |                                                                                  | <b>ELSOL Sever (COLLECTIVUM)</b><br><b>Chuck Service</b>                                                                                                    | Principal dis Pum                  | 19 Automatic<br>19 Automatic                                        | National T.                                                                     |   |
|      |                                                               |                                                                                  | ED, SCA, Server (ISPSDB)<br>12.50L Server Agent (COLLECTAUX)                                                                                                    | Provides the. Running<br>Excolasja | Automatic<br>Daabled                                                | Fishwork S.<br>Nebsork S.                                                       |   |
|      |                                                               |                                                                                  | (2) SQL Server Agent (DATAPLUS)<br>ELSOL Server Agent (ISFSDB)                                                                                                    | Everyworker.<br>Everjutes pr       | Doubled<br>Disabled                                                 | <b>Türknauk L.</b><br>Türkimik S.                                               |   |
|      |                                                               |                                                                                  | G.S.X. Server Bigware<br>CLSOL Server VSS Writer                                                                                                    |                                    | Presiden SQ., Running: Automatic<br>Provides th., Running Automatic | Local Servic                                                                    |   |
|      |                                                               |                                                                                  | EL SIDP Discovery                                                                                                    |                                    | Discovers n., Running Manual                                        | Local forms.<br>Local Service                                                   |   |
|      |                                                               |                                                                                  | (iii) Mate Repealtory Service<br>2.560 Image Acquisition Events                                                                                                    | Prevides ns Burning<br>Launches a. | Menuel<br>Manual -                                                  | Local Tyyle.<br>Local Syste.                                                    |   |
|      |                                                               |                                                                                  | St Storage Service<br>Co. Storage Tiers Management                                                                                                    | Optimizes 1.                       | Provides en., Running Manuel (Trig.,<br>Manuel                      | Local Syyte:<br>Local Syste-                                                    |   |
|      |                                                               |                                                                                  | FO, Competer Enderson Burbacks                                                                                                    | <b>Street Advised And</b>          |                                                                     |                                                                                 |   |
|      |                                                               | Edunded (Standard)                                                               |                                                                                                    |                                    |                                                                     |                                                                                 |   |
|      |                                                               |                                                                                  | Figura 6-4: servizio Data+ riportato nella Gestione attività Windows<br>Durante l'installazione di Data+, non fare clic più volte sul file EXE quando il processo è già |                                    |                                                                     |                                                                                 |   |
|      |                                                               |                                                                                  |                                                                                                    |                                    |                                                                     |                                                                                 |   |
| 6.7. | Errore di sovrascrittura del file                             |                                                                                  | Se si verifica un errore grave durante l'installazione, potrebbe apparire un messaggio come quello                                                                      |                                    |                                                                     |                                                                                 |   |
|      | mostrato nella Figura 6-5.                                    |                                                                                  |                                                                                                    |                                    |                                                                     |                                                                                 |   |
| 2.   | Attendere il completamento dell'operazione.                   |                                                                                  |                                                                                                    |                                    |                                                                     |                                                                                 |   |
| 3.   | Annullare l'installazione quando possibile.<br>Riavvia il PC. |                                                                                  |                                                                                                    |                                    |                                                                     |                                                                                 |   |
| 4.   | Riavviare l'installazione.                                    |                                                                                  |                                                                                                    |                                    |                                                                     |                                                                                 |   |
|      | <b>■</b> DataPlusSetup: error                                 |                                                                                  |                                                                                                    |                                    |                                                                     |                                                                                 | × |
|      | 拒绝访问。                                                         |                                                                                  | Could not overwrite file "C:\Users\wei-56\AppData\Local\Temp\DataPlusSetup\DataPlus\DataPlus Installation.exe".                                                         |                                    |                                                                     |                                                                                 |   |
|      |                                                               |                                                                                  | OK                                                                                                    |                                    |                                                                     |                                                                                 |   |
|      |                                                               |                                                                                  | Figura 6-5: errore di configurazione di Data+                                                                                                    |                                    |                                                                     |                                                                                 |   |
|      |                                                               |                                                                                  |                                                                                                    |                                    |                                                                     |                                                                                 |   |
|      |                                                               |                                                                                  |                                                                                                    |                                    |                                                                     |                                                                                 |   |
|      |                                                               |                                                                                  |                                                                                                    |                                    |                                                                     |                                                                                 |   |
|      |                                                               |                                                                                  |                                                                                                    |                                    |                                                                     |                                                                                 |   |

<span id="page-33-0"></span>**Figura 6-4: servizio Data+ riportato nella Gestione attività Windows**

## **6.7. Errore di sovrascrittura del file**

- 1. Attendere il completamento dell'operazione.
- 2. Annullare l'installazione quando possibile.
- 3. Riavvia il PC.
- 4. Riavviare l'installazione.

<span id="page-33-1"></span>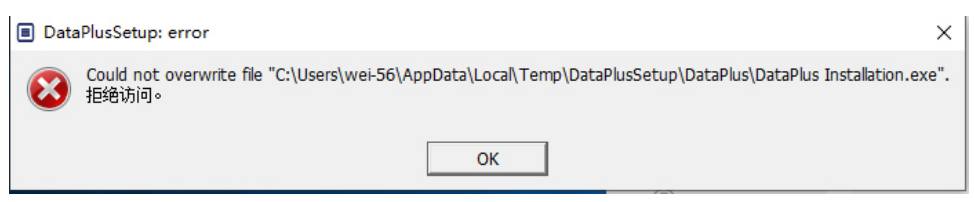

**Figura 6-5: errore di configurazione di Data+**

## **6.8. Errore di licenza di Windows dopo l'installazione**

Dopo il completamento dell'installazione, è possibile che venga visualizzato il seguente errore:

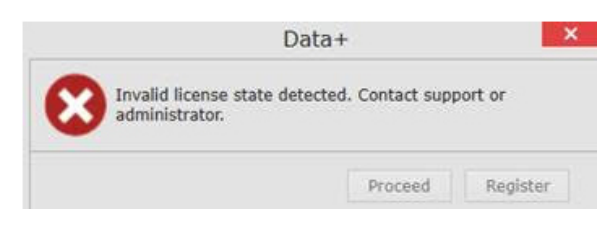

**Figura 6-6: finestra di dialogo relativa a un errore nella licenza**

Si tratta di una verifica e autenticazione di sicurezza standard per Windows 10. La causa più probabile è una differenza tra il fuso orario dell'attuale sede del PC e quello per cui è stato impostato. L'errore dovrebbe risolversi automaticamente dopo 12 o 24 ore oppure una volta riportato il PC nella sua normale sede.

### **6.9. Installare una versione precedente di Data+**

### **AVVISO**

**LADDOVE, OLTRE A QUELLA CORRENTE, VENGA INSTALLATA UNA PRECEDENTE VERSIONE DI DATA+, QUESTA DOVRÀ ESSERE INDIRIZZATA A UNA NUOVA SERIE DI TABELLE DEL DATABASE E NON AL DATABASE ESISTENTE.**

Se un utente desidera effettuare il downgrade della propria installazione di Data+ (ad esempio disinstallare la versione 1.3 e installare invece la 1.2) cercando di utilizzare il database Data+ esistente, l'operazione non andrà a buon fine e danneggerà il sistema, provocando l'interruzione del servizio SQLx e impedendo l'esecuzione di qualsiasi versione di Data+.

La rimozione di tutte le tracce di una precedente installazione di Data+ e del database SQLx dal PC è lunga e complessa e richiede le credenziali di un account da amministratore locale del PC.

In generale, la procedura è la seguente:

- 1. Installare MS SQL Server Management Studio, per disporre degli strumenti necessari a rimuovere la versione di Data+ e il database SQLx.
	- **Uno strumento alternativo e open source è dbforgesql56exp.**
- 2. Riavviare il PC.
- 3. Rimuovere le tracce dell'installazione di Data+:
	- a. Utilizzando l'editor del Registro di sistema, Regedit, per eliminare diversi valori chiave associati all'applicazione e rimuovere Data+ dall'elenco delle app da aggiungere/rimuovere di Windows.
	- b. Cancellando i file nelle specifiche cartelle nell'unità C: del PC.
	- c. Eliminando il riferimento del servizio.
- 4. Il supporto tecnico di METTLER TOLEDO può fornire assistenza per questa procedura complessa.

## **6.10. Impossibilità di richiamare un articolo del database esterno ICS68\_**

Contentrons to occepter to fliesuve the figure is portion consisted to minimiste to the distribution of the Capital Strument distribution of the Capital Strument distribution of the Capital Strument distribution of the Da Confermare le eccezioni al firewall nel PC per le porte necessarie e verificare che l'antivirus non stia bloccando la ricezione di richieste di comunicazioni remote del terminale da parte dell'applicazione Data+.

In generale, la procedura è la seguente:

- 1. Pulsante Start: digitare "Firewall" e selezionare "Windows Defender Firewall with Advanced Security" (Firewall Windows Defender con sicurezza avanzata)
- 2. Selezionare "Inbound rules" (Regole in entrata) per verificare le connessioni TCP da tutti gli indirizzi, le porte remote, le interfacce, gli utenti, i profili LAN
	- a. DataplusServicve\_IN sulla porta locale 56678
	- b. HostMode\_IN sulla porta locale 4302
- 3. Selezionare "Outbound rules" (Regole in uscita) per verificare tutte le connessioni TCP verso tutti gli indirizzi, le porte locali, le interfacce, gli utenti, i profili LAN
	- a. DataplusServicve\_OUT sulla porta remota 56678
	- b. HostMode\_OU sulla porta remota 4302

Uno strumento open source come Wireshark è utile per acquisire pacchetti di rete effettivi verso/da un terminale.

- Filtrare i risultati in base all'indirizzo IP del terminale: **ip.addr** == xxx.xxx.xxx.xxx.xxx
- Tutte le sessioni di comunicazione dovrebbero cominciare con l'apertura di un socket: sequenza Syn, Syn Ack
- L'applicazione risponde a comandi con pacchetti PSH Ack inviati tramite socket aperto
- Le sessioni di comunicazione devono terminare con FIN ACK per chiudere il socket

## Servizio di assistenza **METTLER TOLEDO**

### **Per preservare la durata del prodotto:**

Congratulazioni per aver scelto la qualità e l'accuratezza di METTLER TOLEDO. Il rispetto di queste istruzioni e le procedure regolari di taratura e manutenzione, eseguite dai nostri tecnici dell'assistenza qualificati, garantiscono un funzionamento affidabile e accurato al fine di proteggere il vostro investimento. Contattateci per avere informazioni sui nostri contratti di assistenza personalizzati.

Vi invitiamo a registrare il prodotto all'indirizzo [www.mt.com/productregistration.](http://www.mt.com/productregistration) Potremo così tenervi informati sui miglioramenti, gli aggiornamenti e le notifiche importanti concernenti il prodotto.

**www.mt.com/ind-software**

Per ulteriori informazioni

**Mettler-Toledo, LLC** 1900 Polaris Parkway Columbus, OH 43240

© 2020 Mettler-Toledo, LLC 30559682 Rev. 01, 06/2020

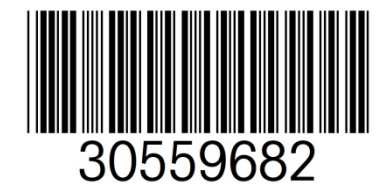